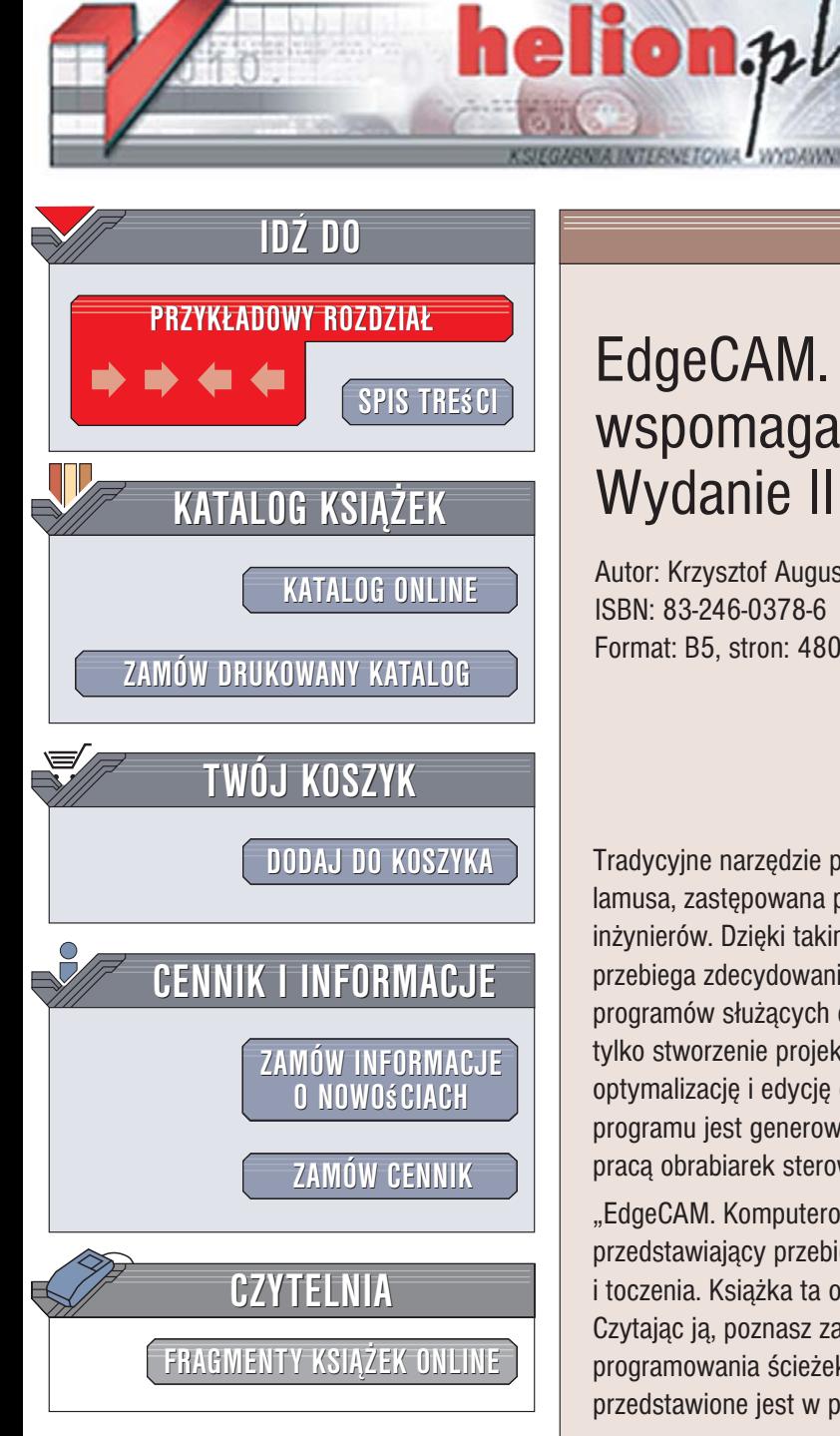

Wydawnictwo Helion ul. Kościuszki 1c 44-100 Gliwice tel. 032 230 98 63 [e-mail: helion@helion.pl](mailto:helion@helion.pl)

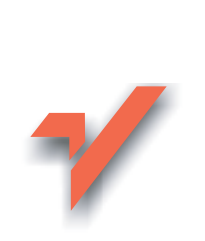

# EdgeCAM. Komputerowe wspomaganie wytwarzania. Wydanie II

Autor: Krzysztof Augustyn ISBN: 83-246-0378-6 Format: B5, stron: 480

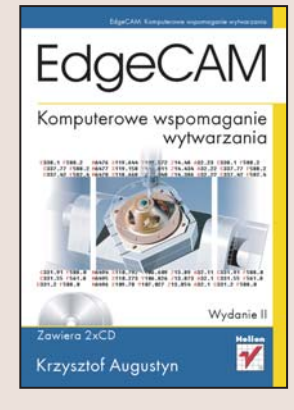

Tradycyjne narzêdzie pracy technologów — kartka z programem NC — odchodzi do lamusa, zastępowana przez komputer i programy CAD/CAM wspomagające pracę inżynierów. Dzięki takim aplikacjom proces projektowania i wytwarzania elementów przebiega zdecydowanie szybciej i efektywniej. EdgeCAM to jeden z najpopularniejszych programów służących do komputerowego wspomagania wytwarzania. Umożliwia nie tylko stworzenie projektu części, ale również generowanie ścieżek obróbki, ich optymalizację i edycję oraz symulację pracy obrabiarki CNC. Głównym zadaniem programu jest generowanie na podstawie rysunków części ścieżek NC sterujących pracą obrabiarek sterowanych numerycznie.

"EdgeCAM. Komputerowe wspomaganie wytwarzania. Wydanie II" to podrecznik przedstawiający przebieg typowego procesu tworzenia programu NC dla frezowania i toczenia. Książka ta opisuje najnowszą wersję aplikacji, oznaczoną numerem 10.75. Czytając ją, poznasz zasady przygotowywania rysunków części do obróbki oraz programowania ścieżek i symulacji samego procesu wytwarzania. Każde z zagadnień przedstawione jest w postaci praktycznego przykładu.

- Konfiguracja interfejsu użytkownika
- Rysowanie w module CAD
- Frezowanie korpusów i form
- Obróbka na stołach obrotowych
- Obróbka 4- i 5-osiowa
- Toczenie na centrach tokarsko-frezarskich

• Symulacia obróbki

Wykorzystaj nowoczesne narzedzia stworzone z myśla o programiście-technologu

# <span id="page-1-0"></span>**Spis treści**

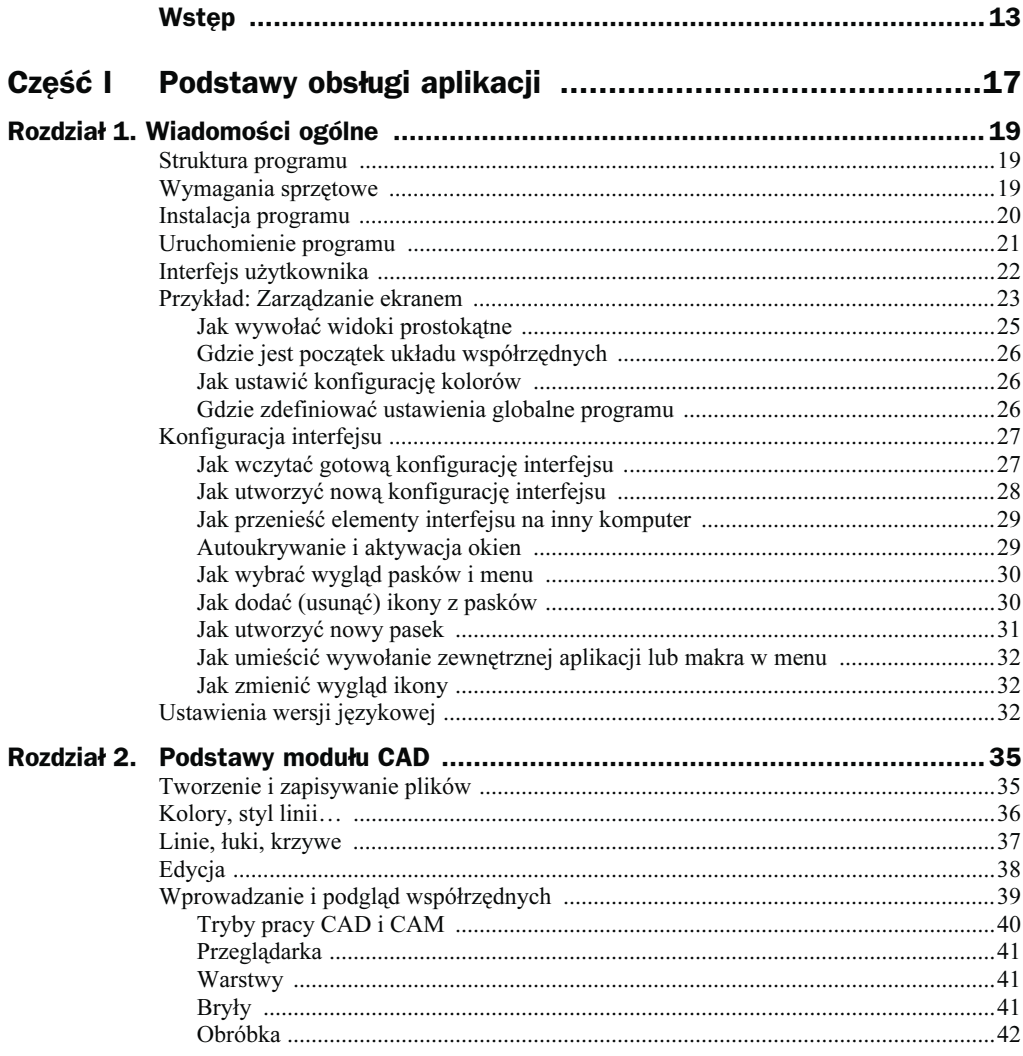

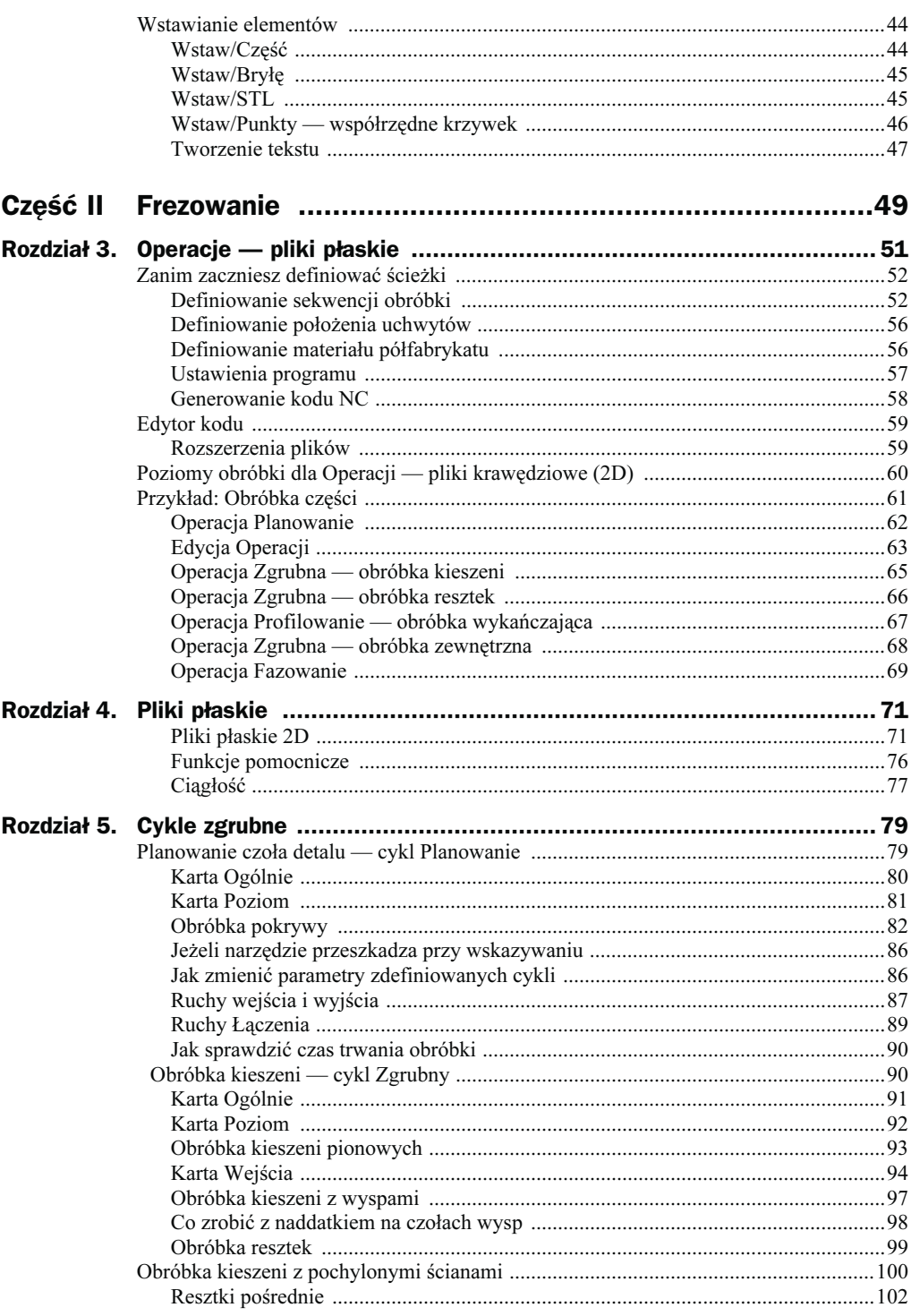

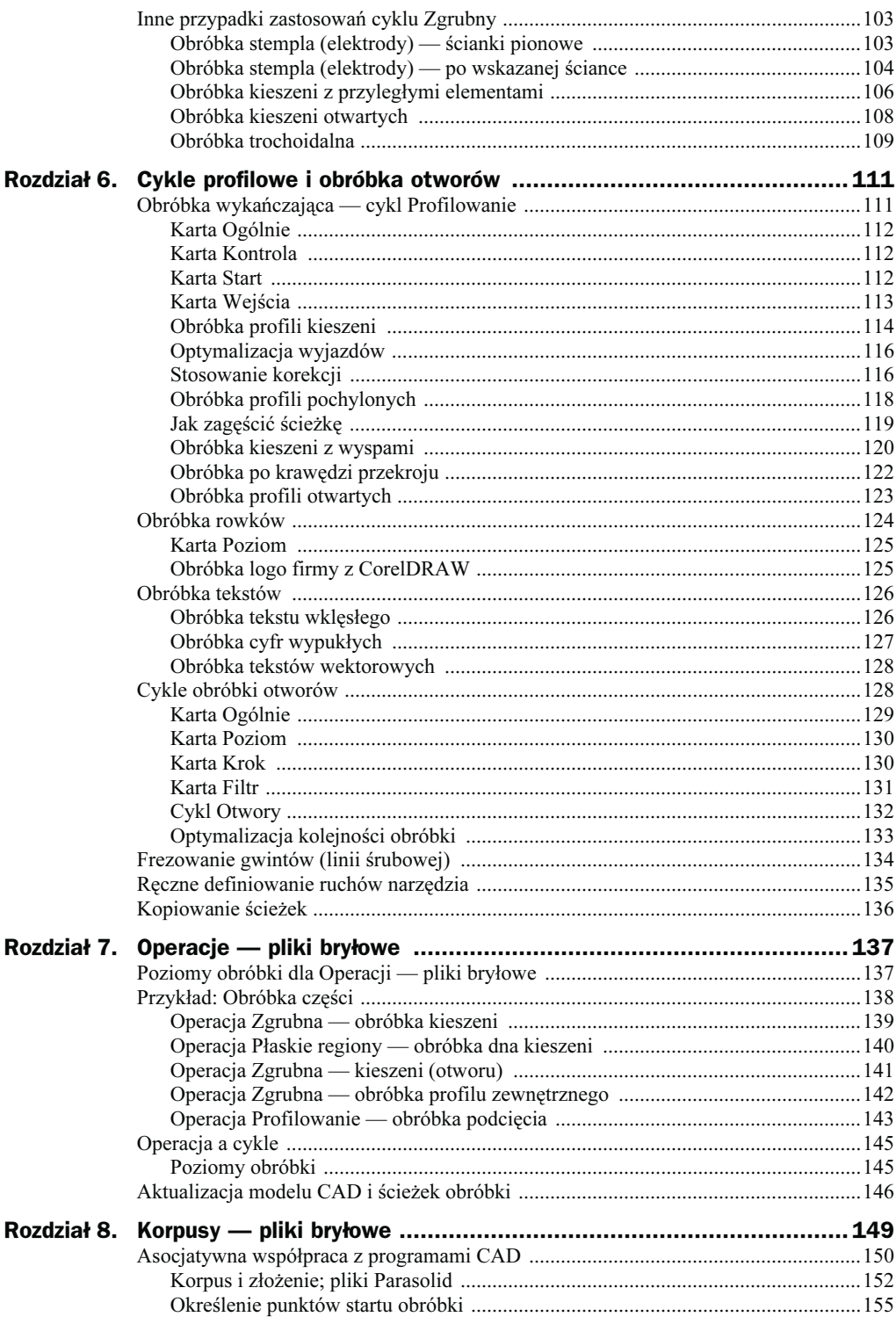

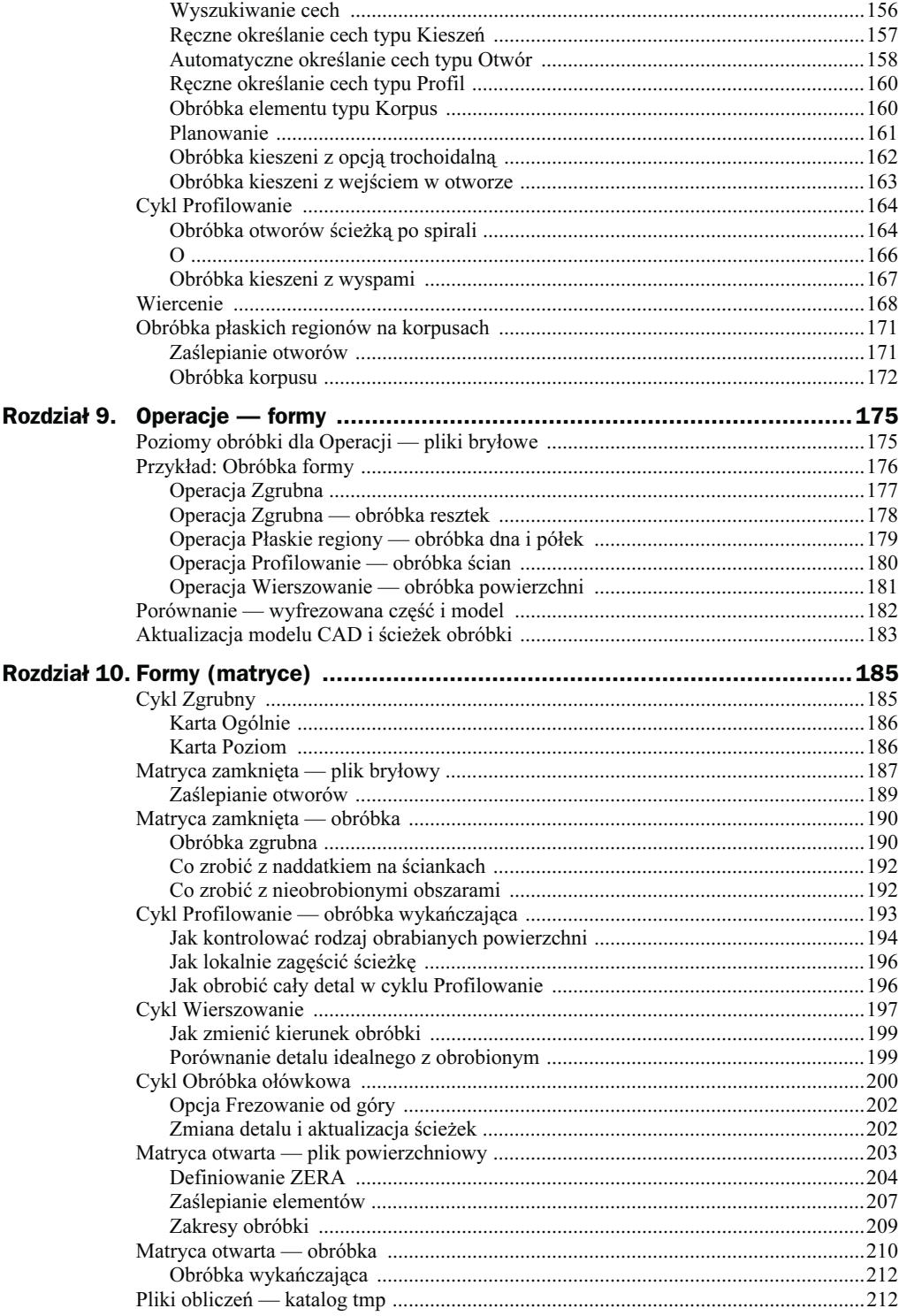

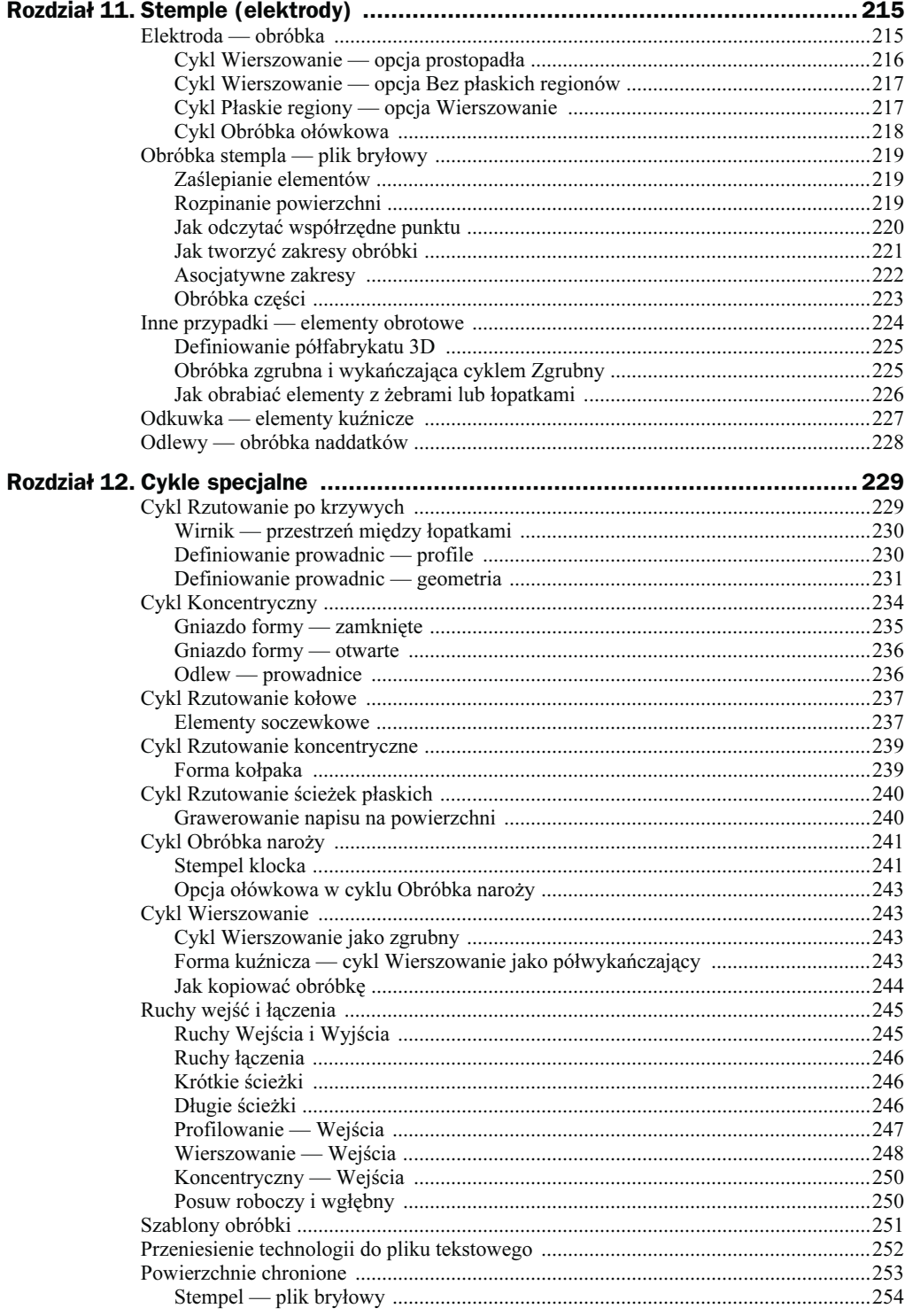

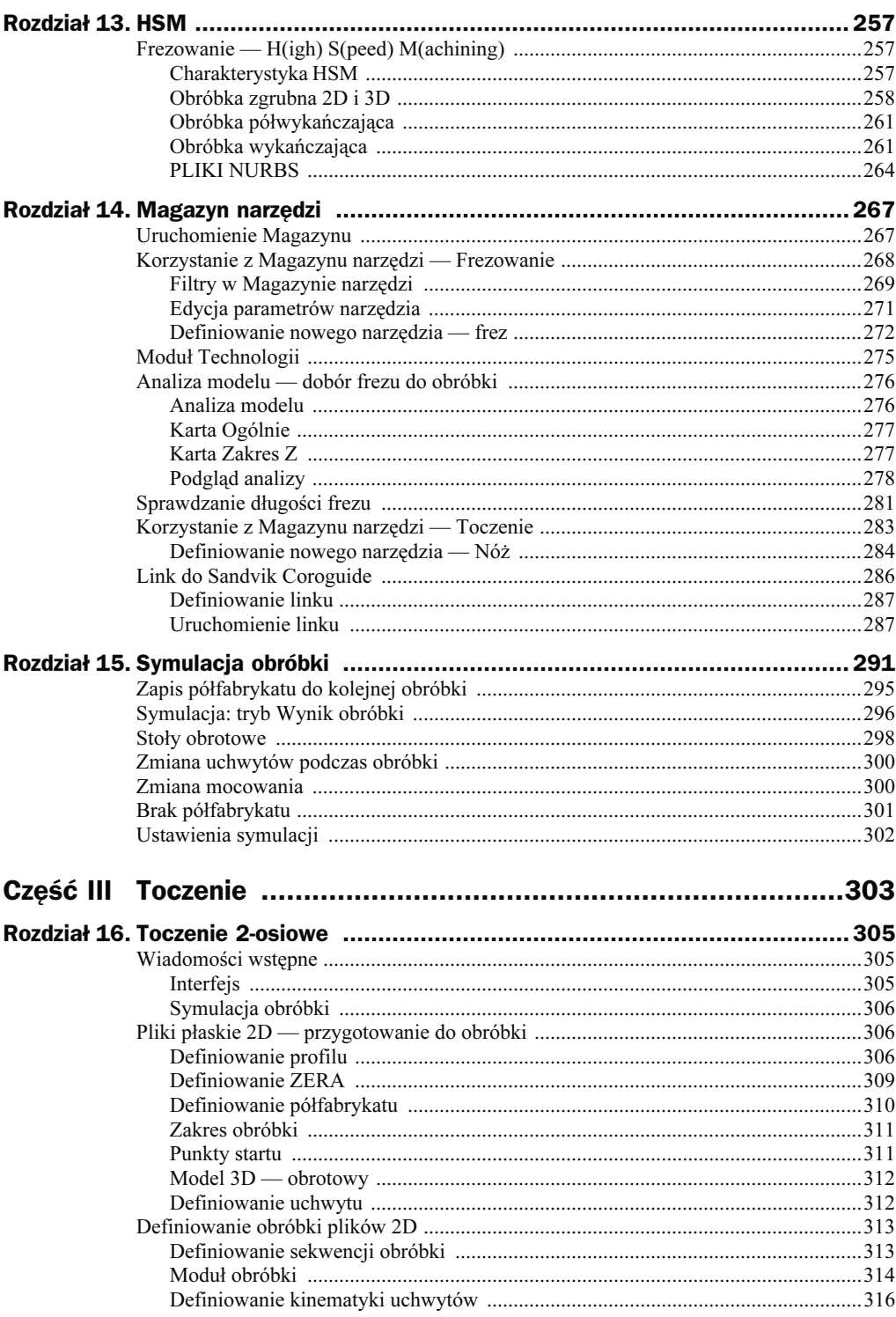

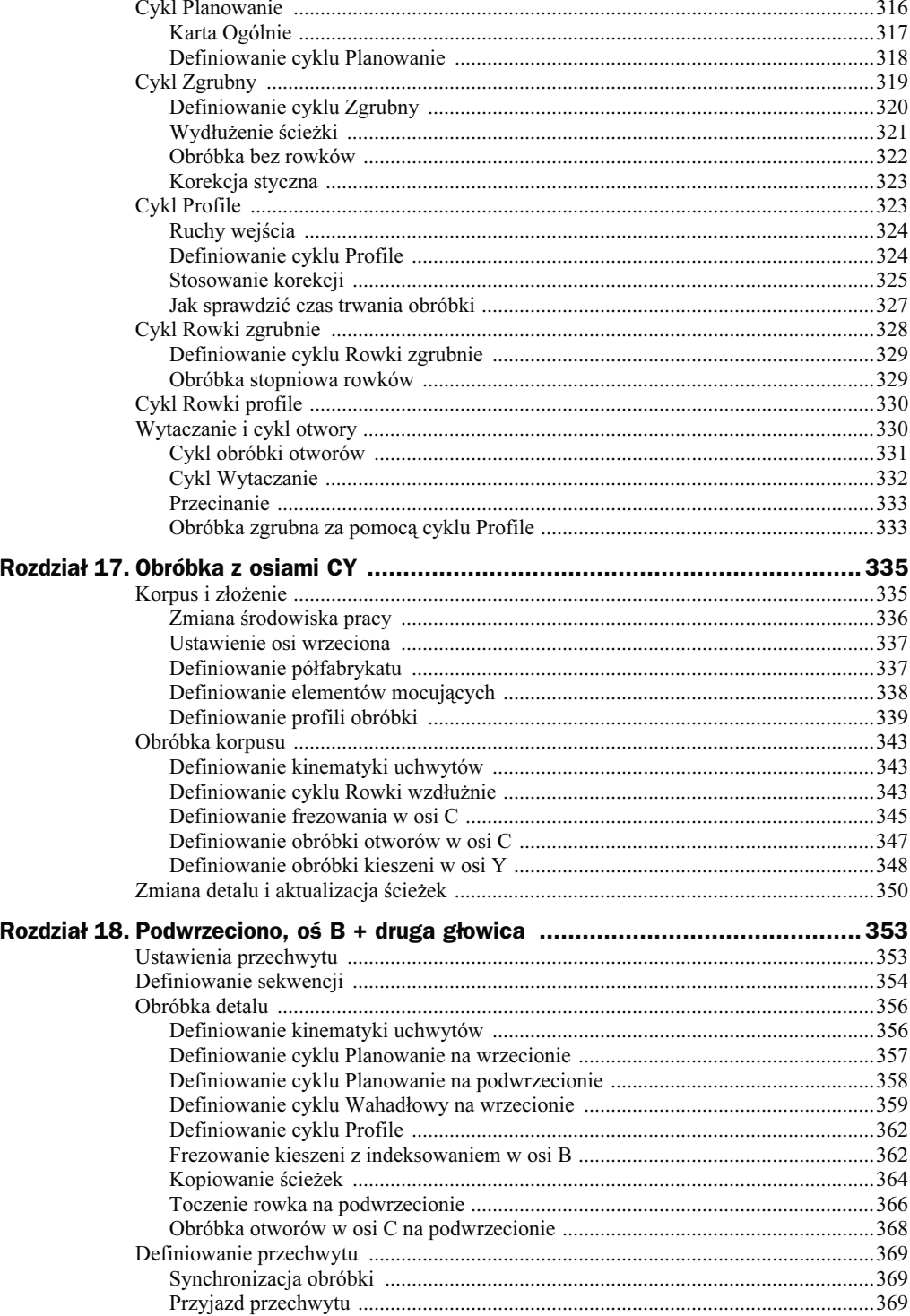

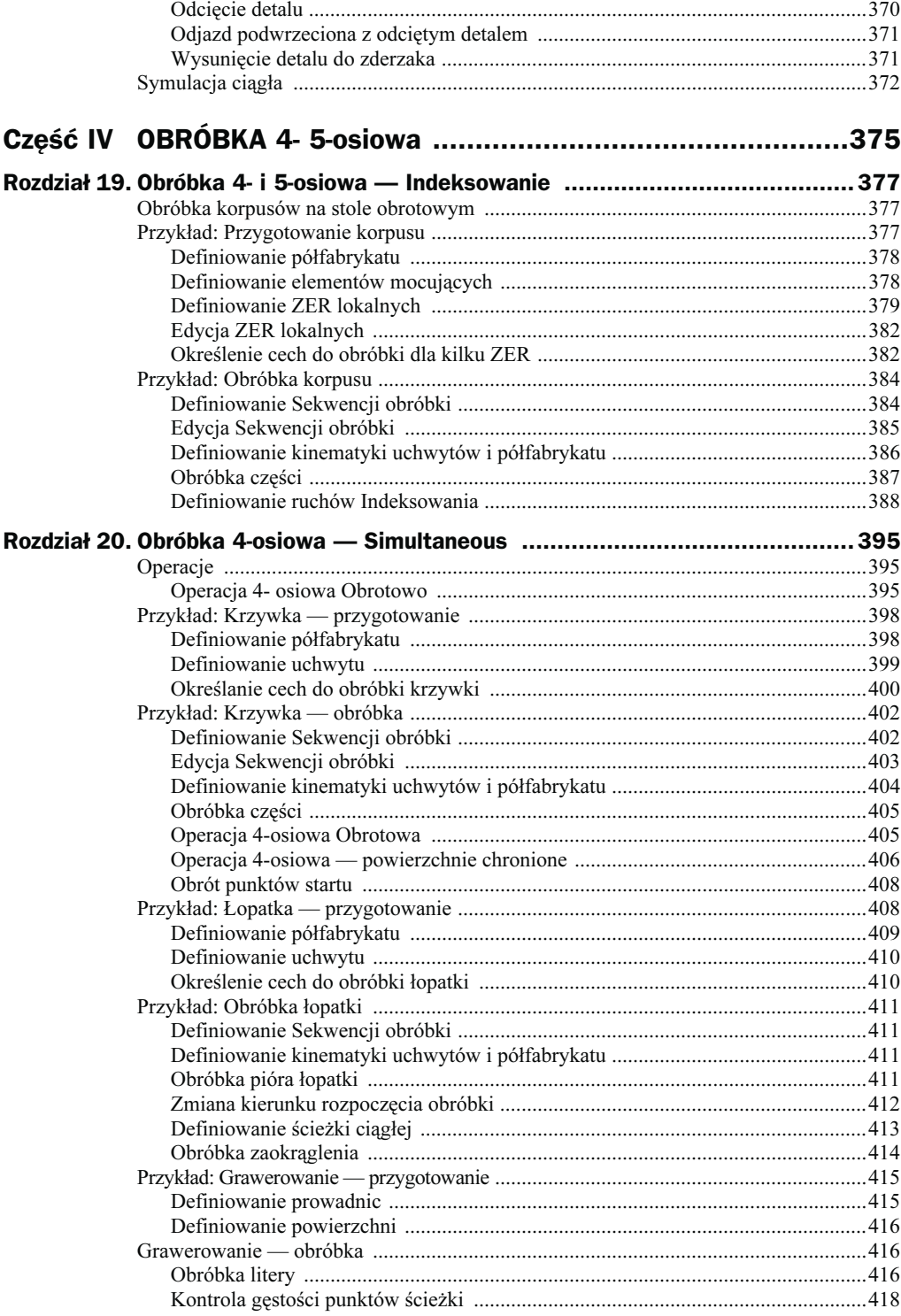

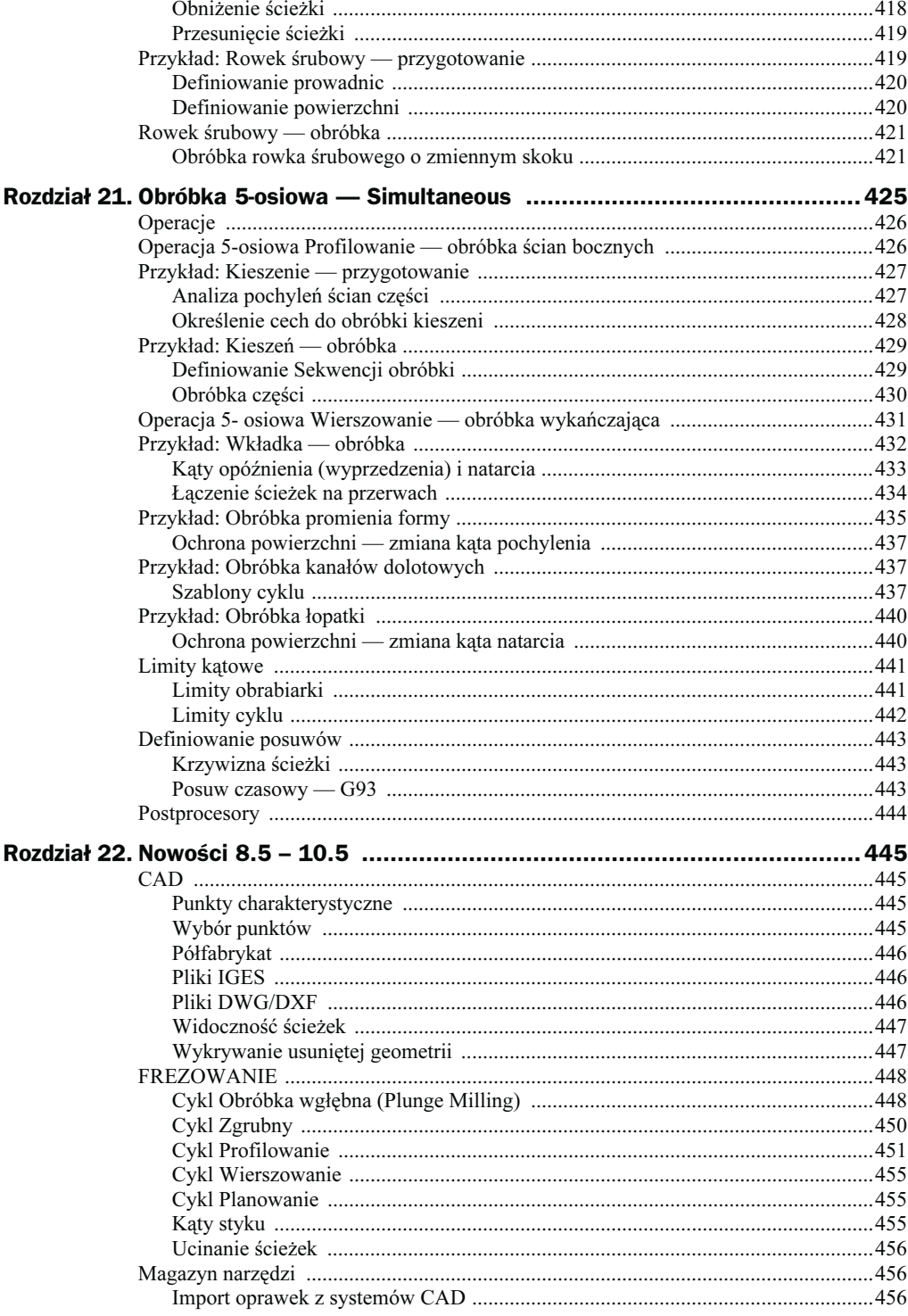

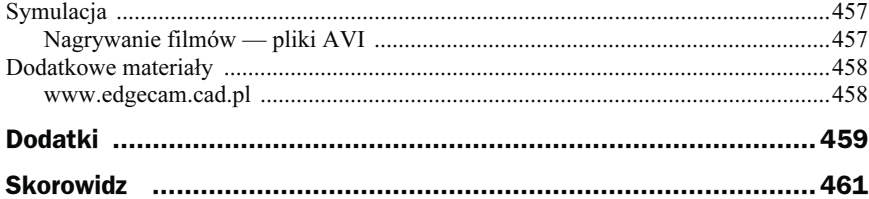

# <span id="page-11-0"></span>Rozdział 6. **Cykle profilowe** i obróbka otworów

Za pomocą cyklu obróbki kieszeni można wyfrezować element bez pozostawienia naddatków na obróbkę wykańczającą, definiując ostatnie przejście z mniejszą szerokością skrawania — nie zawsze jednak jest to możliwe do zrealizowania. Do obróbki wykańczającej profili zamkniętych i otwartych służy cykl Profilowanie, który podobnie jak cykl Zgrubny ma (oprócz obróbki elementów typu Bryły i Powierzchnie) możliwość generowania ścieżek na podstawie geometrii 2D (Profile). Oprócz wspomnianych zagadnień w rozdziale tym zostaną poruszone kwestie obróbki otworów, frezowania gwintów, rowków, tekstów i grawerowania.

## Obróbka wykańczająca — cykl Profilowanie

Cykl Profilowanie (menu Frezowanie) służy do obróbki wykańczającej części po obróbce zgrubnej kieszeni albo może stanowić samodzielny cykl (rysunek 6.1) obróbki profili zamkniętych lub otwartych z możliwością stosowania Korekcji na promień narzędzia. W tym cyklu (jak w Zgrubnym) można obrabiać elementy z pochylonymi ściankami.

Rysunek 6.1. Karta Ogólnie cyklu Profilowanie i ikona wywołująca cykl

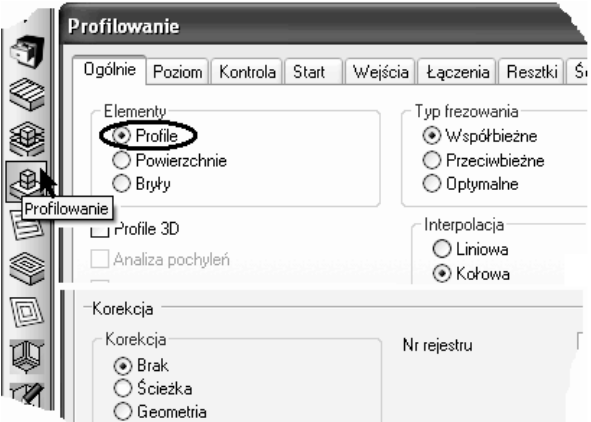

## Karta Ogólnie

Na karcie Ogólnie pojawia się jeden nowy parametr Korekcja:

- ◆ Scieżka kod NC generowany jest jako współrzędne ścieżki, czyli na środek narzędzia.
- ◆ Geometria kod NC generowany jest jako współrzędne geometrii.

### Karta Kontrola

Na karcie Kontrola (rysunek 6.2) istotne dla profili 2D są następujące parametry i opcje:

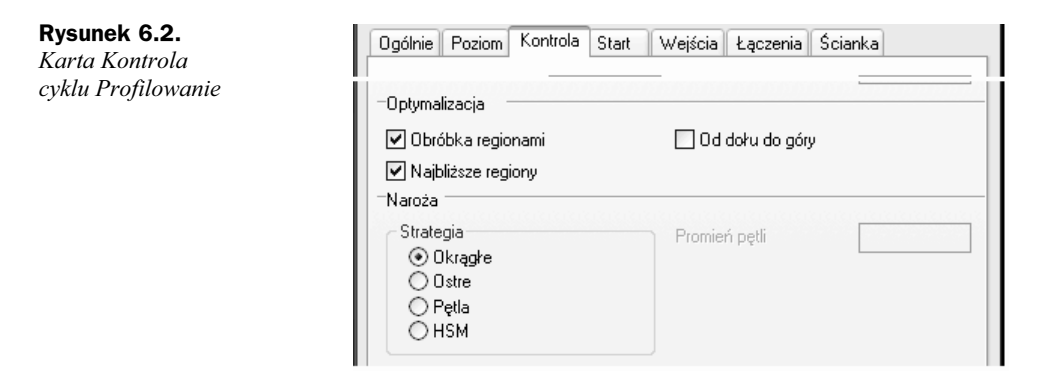

- ◆ *Obróbka regionami* jeżeli opcja ta jest zaznaczona, wówczas obróbka jednego elementu przebiega do końca, zanim narzędzie przejedzie do następnego.
- ◆ *Naroża* opcja ta określa sposób generowania ścieżki na narożach detalu (rysunek 6.3). Cykle posiadają ustawienia dla obróbki zewnętrznych ostrych naroży. Aby zapobiec tępieniu tych krawędzi i jednocześnie utrzymać łagodne przejście narzędzia, najlepiej korzystać z opcji HSM.

Rysunek 6.3. Naroże Okrągłe, Ostre, Pętla i HSM

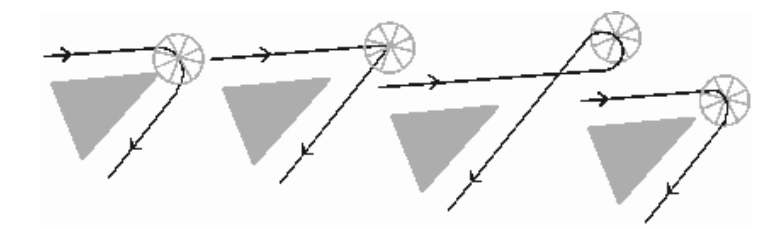

## Karta Start

Cykl Profilowanie ma dużo możliwości ustawiania opcji startu i zakończenia obróbki widocznych na rysunku 6.4. W tym rozdziale zostaną omówione podstawowe, pozostałe natomiast poznasz w rozdziale 8.

Najczęściej stosowana jest opcja Najdłuższy bok (wybór Linia lub Łuk). Współczynnik odległości zawarty jest w granicach  $0 - 1$ . W tym przypadku 0.5 oznacza, że wejście narzędzia będzie się odbywać w połowie najdłuższego odcinka na profilu.

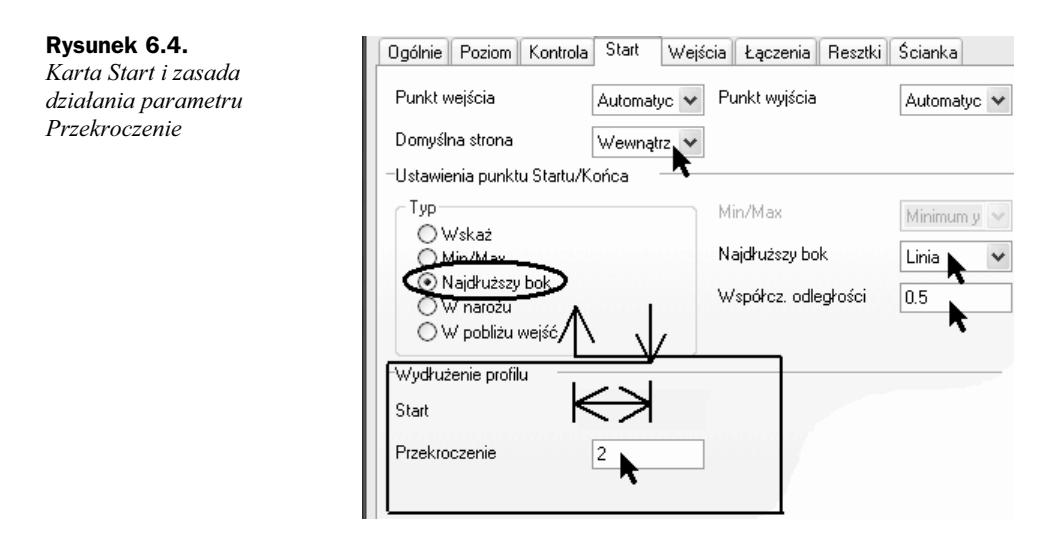

Pozostałe parametry istotne w tym przypadku to:

- ◆ *Domyślna strona* opcja ta określa, z której strony jest obrabiany profil; nie musisz jej wybierać obowiązkowo, ponieważ po wskazaniu profilu do obróbki program zapyta, z której strony ma on być obrabiany.
- Wydłużenie profilu określa odsunięcie (+) lub przybliżenie (–) punktu Startu i Końca obróbki stycznie do wybranego profilu.
- ◆ Przekroczenie określa wartość wyjścia narzędzia poza punkt końcowy obróbki dla zamkniętego profilu (rysunek 6.4).

## Karta Wejścia

Ruchy wejścia i wyjścia (rysunek 6.5) narzędzia w tym przypadku są ruchami w płaszczyźnie XY (Poziomo), które występują na początku i końcu cyklu. To polecenie gwarantuje brak kontaktu frezu z materiałem przy rozpoczęciu i zakończeniu cyklu. Każdorazowo narzędzie jest oddalone od części obrabianej, a co za tym idzie, na materiale nie ma widocznych śladów ścieżek. Szczegółowo karta ta jest omówiona w rozdziale 12.

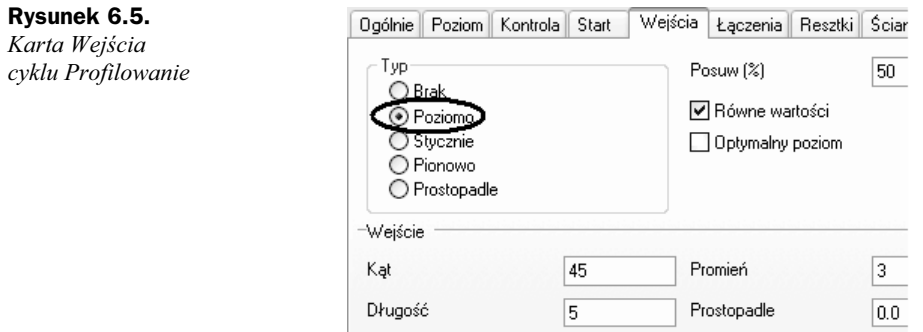

Wejście i wyjście narzędzia (rysunek 6.6) mogą być definiowane przez kilka parametrów:

- ◆ *Długość* dla ruchu po prostej.
- ◆ Promień dla ruchu po łuku.
- ◆ Kąt określający nachylenie ruchu po prostej względem ścieżki wejścia.
- ◆ Prostopadle dla dodatkowego ruchu dojazdu.

#### Rysunek 6.6.

Parametry Wejścia (wyjścia) narzędzia

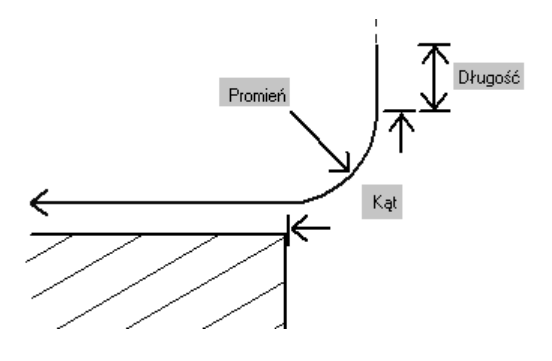

## Obróbka profili kieszeni

#### W tym ćwiczeniu poznasz zasady obróbki profili zamkniętych.

1. Otwórz plik Kieszen pionowa.ppf. Warstwy z obróbką zgrubną są ukryte.

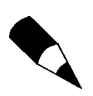

Jest to kontynuacja obróbki pliku Kieszenie\_pionowe.ppf z poprzedniego rozdziału.

- 2. Przejdź do modułu Obróbka.
- **3.** Wybierz frez z  $Magazynu$  Frez walcowy 10.
- 4. Wybierz cykl Profilowanie (za pomocą menu Frezowanie lub ikony pokazanej na rysunku 6.1) i podaj parametry obróbki:
	- ◆ Karta Ogólnie parametry takie jak na rysunku 6.1.
	- ◆ Karta Poziom Bezpieczny 10, Poziom 0, Głębokość -20, Głęb. skraw. 5, opcja Zakończ na: poziomie Bezpiecznym.
	- ◆ Karta Start parametry takie jak na rysunku 6.4.
	- ◆ Karta Wejścia parametry takie jak na rysunku 6.5.
- 5. Kliknij dwukrotnie zielony (rysunek 6.7) profil kieszeni w pobliżu oczekiwanego punktu startu obróbki i naciśnij Enter.
- 6. Na ekranie pojawi się strzałka (w pobliżu miejsca wskazania), która określa, jaka strona profilu będzie obrabiana. Przy prawidłowym położeniu powinna ona znajdować się po wewnętrznej stronie profilu.

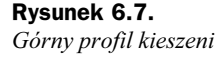

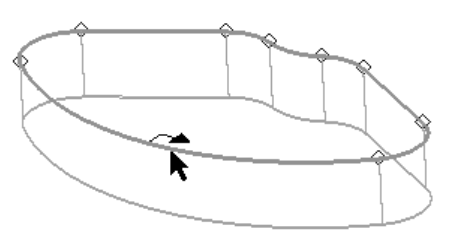

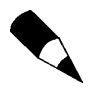

Jeśli strzałka znajduje się po zewnętrznej stronie profilu, wówczas kliknij kursorem wewnątrz kieszeni, a zmieni ona swoje położenie na przeciwne.

Strzałka mogła się nie pojawić wewnątrz, ponieważ nie zaznaczyłeś opcji widocznych na rysunku 6.4 (Domyślna strona) — aby to zrobić, nie wychodząc z polecenia, naciśnij klawisz Escape, który spowoduje powrót do okna dialogowego, i zaznacz tę opcję.

7. Strzałkę możesz przemieścić, klikając lewym klawiszem myszy w innym punkcie profilu i naciskając Enter.

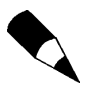

Aby strzałka była umieszczona na środku elementu (linii lub łuku), muszą być zaznaczone odpowiednie opcje Uchwytów na karcie Wybór (menu Opcje/System) — zobacz w rozdziale 3.

- 8. Program zapyta o zakres obróbki nie jest on jednak w tym przypadku stosowany, więc naciśnij Enter.
- 9. Program wygeneruje ścieżkę rysunek 6.8.

#### Rysunek 6.8.

Wygenerowana ścieżka Profilowania

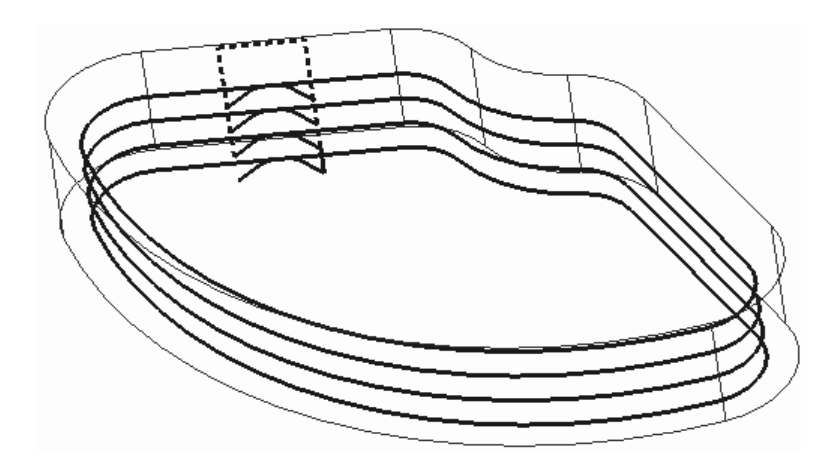

10. Wyjedź narzędziem Do wymiany i przeprowadź Symulację obróbki.

## Optymalizacja wyjazdów

#### W tym ćwiczeniu poznasz zasady stosowania optymalizacji wyjazdów.

Zauważ, że po obróbce każdego z poziomów narzędzie wyjeżdża ruchem szybkim lub łączenia na poziom Bezpieczny albo Optymalny — w zależności od ustawień tych opcji na karcie Łączenia/ Długie ścieżki — zobacz rysunek 6.9.

Rysunek 6.9. Poziomy łączenia Długich ścieżek

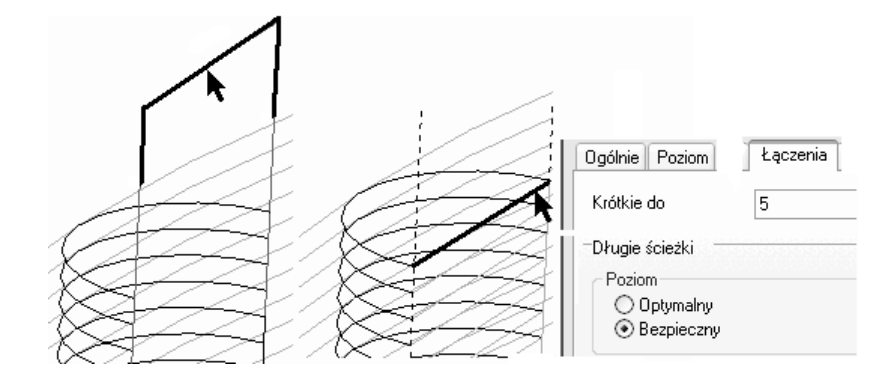

W przypadku ustawienia *Poziomu* wyjazdu na Bezpieczny przed przejściem do kolejnego poziomu obróbki narzędzie wyjeżdża (rysunek 6.9 po lewej) na poziom Bezpieczny, którego wartość określona jest na karcie Poziom.

W przypadku ustawienia Poziomu wyjazdu na Optymalny narzędzie bezpośrednio przejeżdża do wejścia kolejnej ścieżki. Sposób przejazdu określa opcja Krótkie ścieżki/Typ.

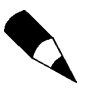

Aby przejazdy mogły się odbywać na poziomie Optymalnym, poza zaznaczeniem tej opcji należy ustawić odpowiednią wartość Krótkich ścieżek. Powinna być ona większa od Głębokości skrawania na karcie Poziom.

## Stosowanie korekcji

#### W tym ćwiczeniu poznasz zasady stosowania korekcji.

Opcje Korekcji w przypadku cyklu Profilowanie znajdują się w dolnej części okna na karcie Ogólnie. Edytuj cykl Profilowanie i zaznacz polecenie Geometria przy Korekcji — rysunek 6.10.

Rysunek 6.10. Opcje Korekcji

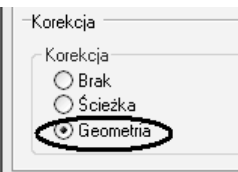

Optymalny pozior

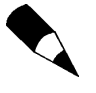

Jeśli opcje Korekcji są niektywne, sprawdź, czy Typ frezowania (karta Ogólnie) jest ustawiony na Współbieżny lub Przeciwbieżny (Optymalny nie jest obsługiwany) oraz czy na karcie Wejścia nie jest zaznaczona opcja Optymalny poziom (powoduje ona podniesienie ścieżek przy dnie w 3D) — rysunek 6.11. Ponadto na karcie Wejścia ich Typ powinien być ustawiony na Poziomo, a na karcie Łączenia typ Krótkich ścieżek na Krok.

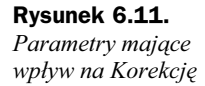

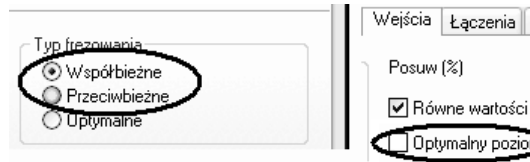

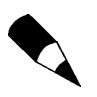

Kod NC generowany jest w tym przypadku jako współrzędne geometrii. Na ekranie zostaje dotychczas wygenerowana ścieżka, która używana jest w module Symulacja. Innym kolorem zostaje wygenerowana ścieżka odpowiadająca współrzędnym profilu (z korekcją) — ma ona jedynie charakter poglądowy.

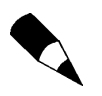

Przykłady kodów NC z korekcją możesz zobaczyć na rysunkach 6.12 i 6.13.

#### Rysunek 6.12.

Fragment kodu bez korekcji i z korekcją — sterowanie Fanuc

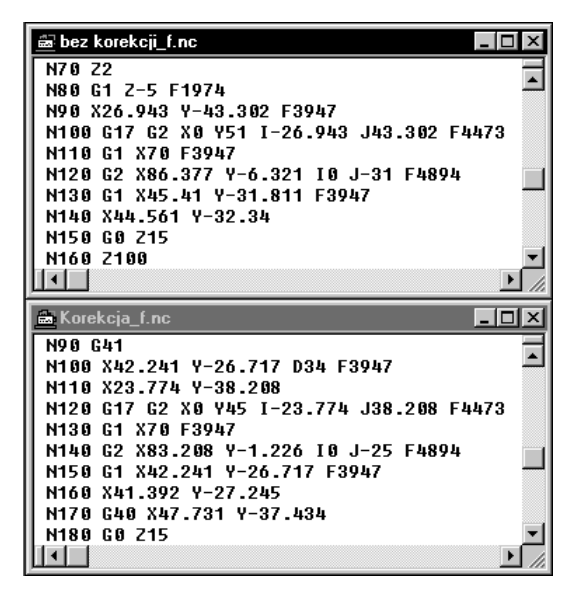

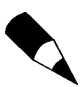

Zauważ, że podczas generowania kodu program może przeliczać posuwy na łukach profilu.

#### Rysunek 6.13. Fragment kodu bez korekcji i z korekcją — sterowanie Heidenhain

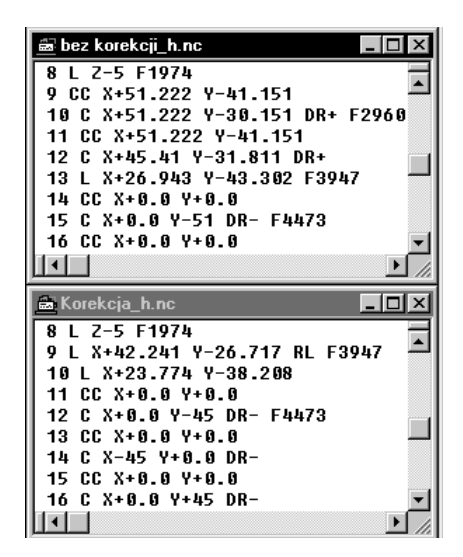

## Obróbka profili pochylonych

W tym ćwiczeniu poznasz zasady obróbki profili kieszeni zamkniętych o pochylonych ściankach.

1. Otwórz plik Scianki pochylone.ppf i przejdź do modułu Obróbka. Warstwy z obróbką zgrubną są ukryte.

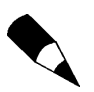

Jest to kontynuacja obróbki pliku Scianki pochylone.ppf z poprzedniego rozdziału.

- 2. Wybierz frez z *Magazynu* Frez walcowy 10 R2.
- 3. Wybierz cykl Profilowanie (menu Frezowanie lub ikona widoczna na rysunku 6.1) i podaj parametry obróbki, tak jak w poprzednim przykładzie:
	- ◆ Karta Ogólnie parametry takie jak na rysunku 6.1.
	- ◆ Karta Poziom Bezpieczny 10, Poziom 0, Głębokość: -20, Głębokość skrawania 2.
	- ◆ Karta Wejścia parametry takie jak na rysunku 6.5.
	- ◆ Karta *Ścianka* zaznacz opcję jak na rysunku 6.14.

#### Rysunek 6.14.

Karta Ścianka cyklu Profilowanie dla tego przykładu

Wejścia Łączenia Ścianka Ogólnie Poziom Kontrola Start ■ Wskaż profil ścianki

4. Zasady wskazywania profilu są takie jak w poprzednim przykładzie.

- 5. Kliknij dwukrotnie czerwony profil kieszeni w pobliżu oczekiwanego punktu startu obróbki i naciśnij Enter.
- 6. Na ekranie pojawi się strzałka (w pobliżu miejsca wskazania), która określa, w jakim miejscu rozpocznie się obróbka i jaka strona profilu będzie obrabiana. Prawidłowo powinna ona znajdować się w położeniu po wewnętrznej stronie profilu.
- 7. Strzałkę możesz przemieścić, klikając lewym klawiszem myszy w innym punkcie profilu i naciskając Enter.
- 8. Program wygeneruje ścieżkę rysunek 6.15.

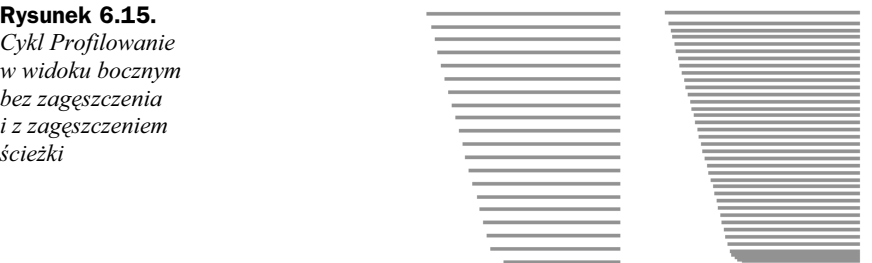

9. Wyjedź narzędziem Do wymiany i przeprowadź Symulację obróbki.

## Jak zagęścić ścieżkę

W kieszeniach (stemplach) często występuje promień między dnem a ścianką, co wymaga zastosowania frezu z promieniem równym temu na detalu. W EdgeCAM można użyć narzędzia o mniejszej wartości promienia zaokrąglenia (promień na detalu określić parametrem *Promień dolny* na karcie *Ścianka*) i aby uzyskać wymagane zaokrąglenie przy dnie (oraz jakość powierzchni pochylonych ścianek), należy lokalnie zagęścić ścieżkę.

Ścieżkę można lokalnie zagęścić, używając parametru Chropowatość (na karcie Poziom — rysunek 6.16), który określa maksymalną wartość materiału, jaka może pozostać między dwoma kolejnymi przejściami narzędzia. Chropowatość jest mierzona długością wektora normalnego w danym punkcie.

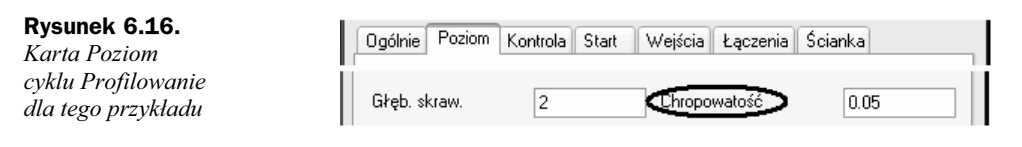

Głównym parametrem sterującym ścieżką w cyklu Profilowanie jest Głębokość skrawania. Jeżeli parametr głębokości wystarcza do uzyskania żądanej chropowatości powierzchni, wówczas obróbka odbywa się kolejnymi zejściami narzędzia z założoną głębokością skrawania. Jeżeli wartość chropowatości jest większa, wtedy ścieżka jest zagęszczana lokalnie na kolejnych poziomach w osi Z — rysunek 6.17.

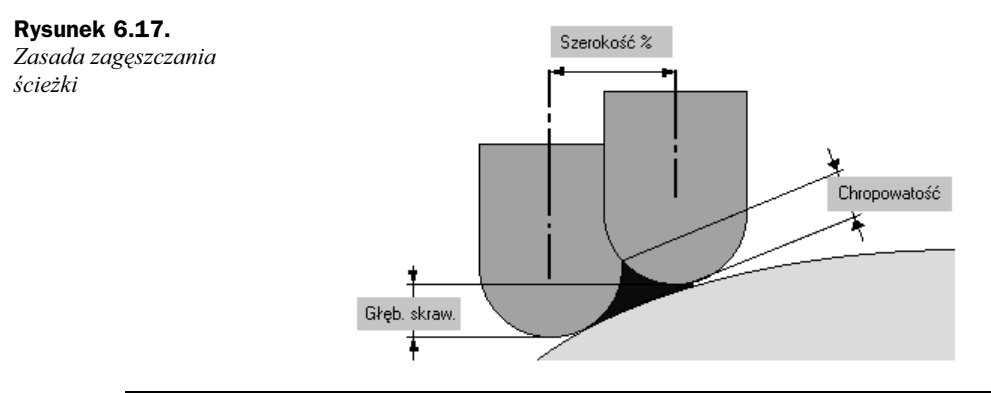

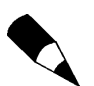

Wartość parametru Chropowatość nie może być mniejsza od parametru Tolerancja.

- 1. Edytuj cykl i wprowadź parametr Chropowatość.
- 2. Porównaj gęstość ścieżek w osi Z.
- 3. Przeprowadź Symulację obróbki.

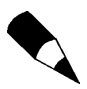

Bez potrzeby tworzenia rysunku przestrzennego czy używania cykli powierzchniowych można wyfrezować kieszeń lub stempel, których ściany boczne mają już bardziej skomplikowane kształty.

## Obróbka kieszeni z wyspami

W tym ćwiczeniu poznasz zasady obróbki profili zewnętrznych.

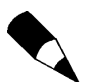

Jest to kontynuacja obróbki pliku Kieszenie z wyspami.ppf z poprzedniego rozdziału.

- 1. Otwórz plik Kieszenie z wyspami.ppf. Warstwy z obróbką zgrubną są ukryte.
- 2. Przejdź do modułu Obróbka.
- **3.** Wybierz frez z *Magazynu* Frez walcowy 6.
- 4. Wybierz cykl Profilowanie (używając menu Frezowanie lub ikony pokazanej na rysunku 6.1) — podaj parametry jak poprzednio:
	- ◆ Karta Ogólnie parametry takie jak na rysunku 6.1.
	- ◆ Karta Poziom Bezpieczny 10, Poziom 0, Głębokość: -20, Głębokość skrawania 2.
	- ◆ Karta Start parametry takie jak na rysunku 6.18.

v

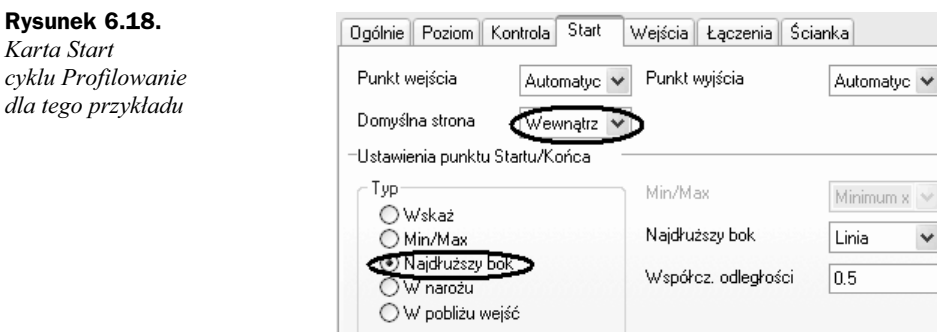

- ◆ Karta Wejścia parametry takie jak na rysunku 6.5.
- 5. Zasady wskazywania profilu są takie jak w poprzednim przykładzie.
- 6. Kliknij dwukrotnie niebieski profil kieszeni oraz kolejno trzy białe profile wysp i naciśnij Enter.
- 7. Na ekranie pojawią się strzałki, które określają, w jakim miejscu rozpocznie się obróbka. Ustaw je, klikając lewym klawiszem myszy jak na rysunku 6.19, i naciśnij Enter.

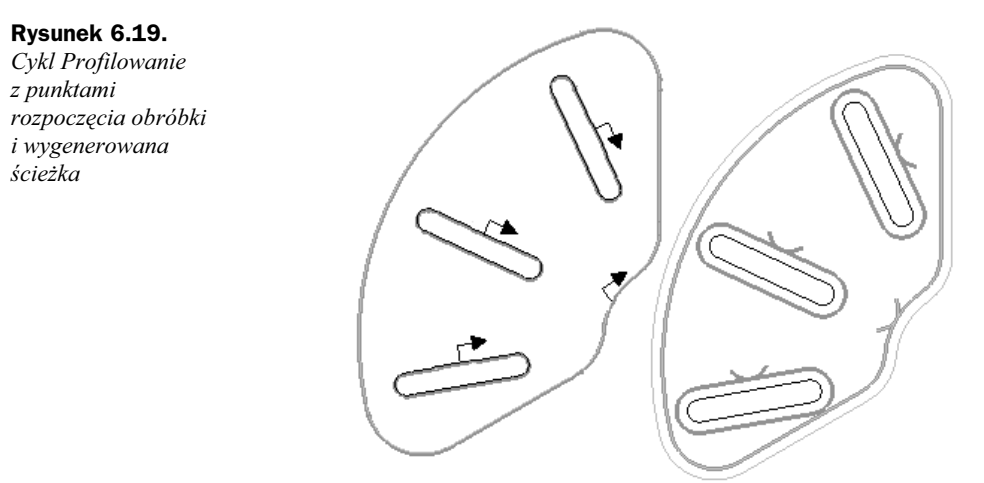

- 8. Program wygeneruje ścieżkę.
- 9. Wyjedź narzędziem Do wymiany i przeprowadź Symulację obróbki.

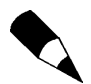

Rysunek 6.18. Karta Start

Zauważ, że cykl generuje ścieżkę od wysokości, od której występują wskazane profile.

## Obróbka po krawędzi przekroju

W tym ćwiczeniu poznasz zasady obróbki elementów ze ściankami o złożonych przekrojach.

1. Otwórz plik *Elektroda po sciance.ppf*. Warstwy z obróbką zgrubną są ukryte.

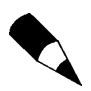

Jest to kontynuacja obróbki pliku Elektroda\_po\_sciance.ppf z poprzedniego rozdziału.

- 2. Przejdź do modułu Obróbka.
- 3. Wybierz frez z Magazynu Frez kulisty 20.
- 4. Wybierz cykl Profilowanie (za pomocą menu Frezowanie lub ikony pokazanej na rysunku 6.1) i podaj parametry obróbki:
	- ◆ Karta Poziom Poziom bezpieczny: 10, Poziom 0, Głębokość: -30, Głębokość skrawania 2, Chropowatość 0.05.
	- ◆ Karta Ścianka jak na rysunku 6.20. Zaznacz opcję *Wskaż profil ścianki* i naciśnij OK.

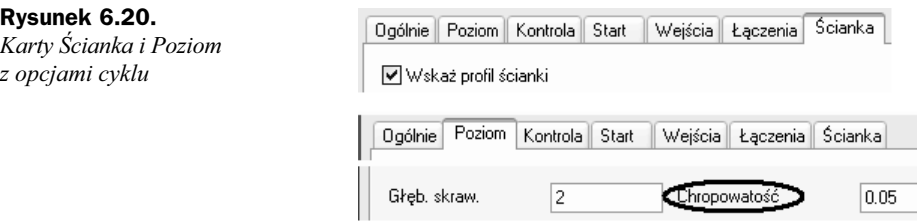

5. Kliknij dwukrotnie jeden z elementów górnego żółtego profilu i naciśnij *Enter*.

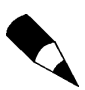

Pojawi się strzałka, która powinna znajdować się na zewnątrz profilu. Jeśli znajduje się ona po jego wewnętrznej stronie, kliknij lewym klawiszem po stronie zewnętrznej, wtedy strzałka przełączy się na zewnątrz.

- **6.** Nie zmieniaj położenia punktów Startu/Końca, tylko naciśnij Enter.
- 7. Program zapyta o krawędź zagłębiania wskaż niebieski profil (rysunek 6.21) przekroju stempla.
- 8. Program wygeneruje ścieżkę.
- 9. Wyjedź narzędziem Do wymiany i przeprowadź Symulację obróbki.

#### Rysunek 6.21.

Wskazywane profile i część po obróbce

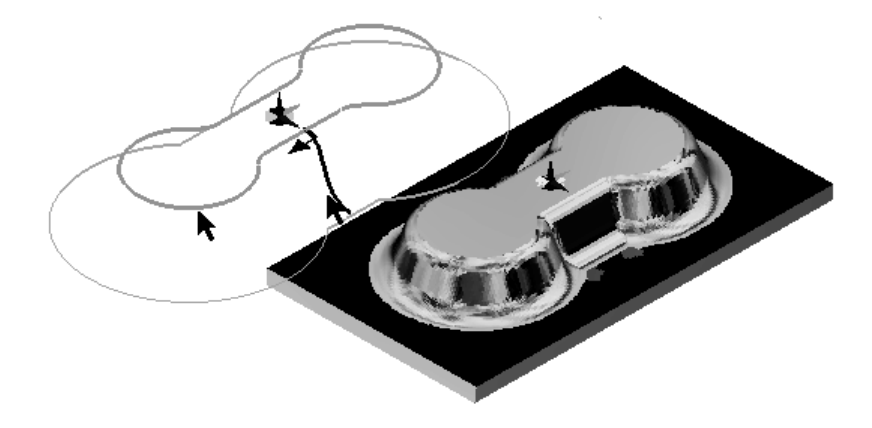

## Obróbka profili otwartych

#### W tym ćwiczeniu poznasz zasady obróbki profili otwartych.

**1.** Otwórz plik *Kieszenie\_otwarte.ppf*. Warstwy z obróbką zgrubną są ukryte.

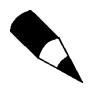

Jest to kontynuacja obróbki pliku Kieszenie\_otwarte.ppf z poprzedniego rozdziału.

- 2. Przejdź do modułu Obróbka.
- 3. Wybierz frez z Magazynu Frez walcowy 10.
- 4. Wybierz cykl Profilowanie (użyj menu Frezowanie lub ikony pokazanej na rysunku 6.1) i podaj parametry obróbki:
	- ◆ Karta Poziom Bezpieczny 10, Poziom 0, Głębokość: -15, Głębokość skrawania 3.
	- ◆ Karta Start Wydłużenie profilu jak na rysunku 6.22.

#### Rysunek 6.22.

Karta Wejścia z parametrami cyklu

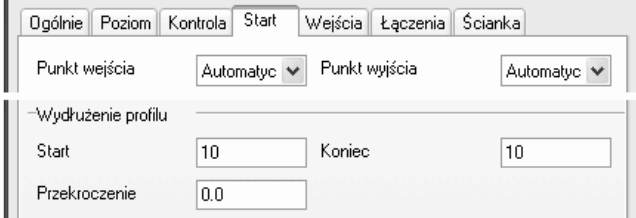

- 5. Kliknij ikonę *Łańcuch od/do* to ostatnia ikona na pionowym pasku (rysunek 6.23) między przeglądarką a oknem widoku.
- 6. Wskaż jeden ze skrajnych elementów kieszeni w pobliżu końca.
- 7. Wskaż drugi skrajny element w pobliżu końca.

Rysunek 6.23. Wskazywanie łańcuchem profilu otwartego

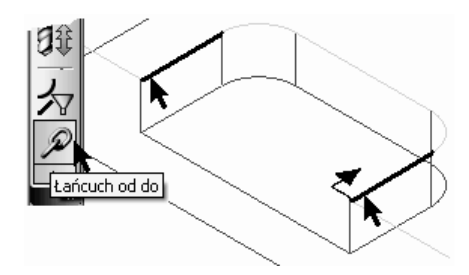

- 8. Gdy program podświetli wszystkie elementy kieszeni leżące między wskazanymi skrajnymi, naciśnij Enter.
- 9. Na ekranie pojawi się strzałka. Jeśli nie leży wewnątrz kieszeni, kliknij kursorem w pobliżu drugiego końca kieszeni — strzałka powinna się przemieścić.

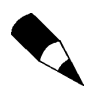

Strzałki nie da się przerzucić na przeciwną stronę linii, przy której się pokazała, ponieważ nie zostałby wówczas utrzymany kierunek frezowania z karty Ogólnie (Współbieżny lub Przeciwbieżny).

10. Kliknij Enter. Program wygeneruje ścieżkę — rysunek 6.24.

Rysunek 6.24. Widok wygenerowanej ścieżki

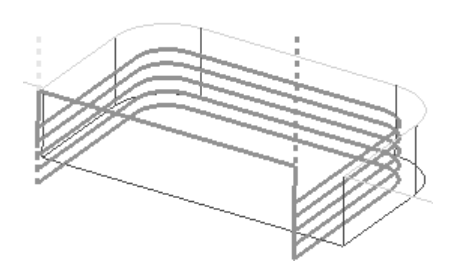

## Obróbka rowków

W cyklu Rowki (menu Frezowanie) narzędzie prowadzone jest środkiem po wskazanym profilu, np. logo firmy wczytane z Corela przez format AutoCAD DXF. Profile mogą być zamknięte lub otwarte. W tym cyklu można zastosować dwie Strategie obróbki:

- ◆ 2D w tej strategii narzędzie porusza się na płaszczyźnie XY po elementach geometrii, np. linii, łuków, ciągłości.
- $\rightarrow$  3D w tej strategii narzędzie porusza się po krzywych i ciągłości 3D.

Po wyborze strategii zostaną wyświetlone odpowiednie dla niej parametry cyklu — rysunek 6.25.

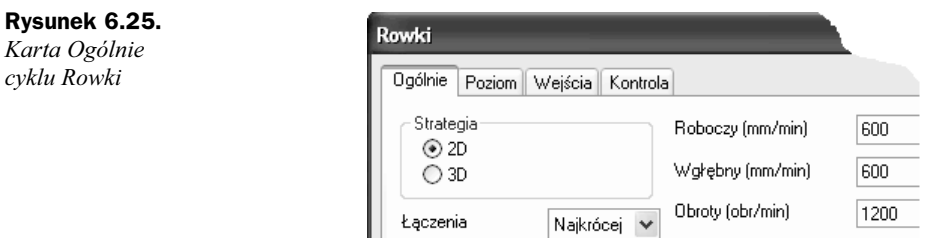

Jeżeli w jednym cyklu obrabianych jest kilka rowków, można określić sposób poruszania się narzędzia między nimi. Określa to parametr Łączenia:

- ◆ Najkrócej tworzy ruch szybki 3D do punktu startu następnego rowka.
- Na Bezpiecznym narzędzie wykonuje szybki pionowy wyjazd na Poziom bezpieczny, następnie przejazd tym poziomem nad punkt startu następnego rowka i ruchem roboczym zjeżdża do niego.

## Karta Poziom

W przypadku stosowania Strategii 2D na karcie Poziom (rysunek 6.26) dostępne są standardowe parametry, bez możliwości zdefiniowania głębokości skrawania. W przypadku opcji 3D — Głębokość względna określa głębokość rowka, która jest osiągana kolejnymi zejściami o wartości parametru Głębokość skrawania.

#### Rysunek 6.26.

Karta Poziom cyklu Rowki

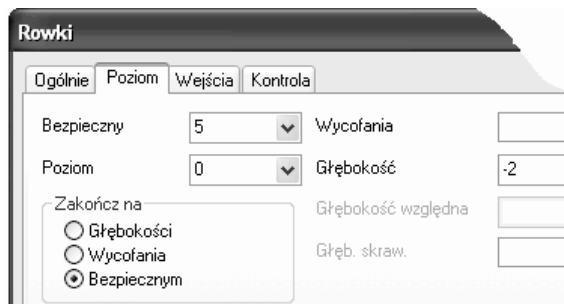

Karta Wejścia jest dostępna w przypadku używania strategii 2D i zawiera parametry podobne jak w przypadku cyklu Profilowanie.

## Obróbka logo firmy z CorelDRAW

W tym ćwiczeniu poznasz zasady obróbki za pomocą cyklu Rowki.

- 1. Otwórz plik Rowki.ppf.
- 2. Przejdź do modułu Obróbka.
- 3. Wybierz frez stożkowy z Magazynu Frez do rowków.
- 4. Wybierz cykl Rowki (za pomocą menu Frezowanie) i podaj parametry obróbki:
	- $\blacklozenge$  Karta  $Og\acute{o}l$ nie wpisz parametry takie jak na rysunku 6.25.
	- $\blacklozenge$  Karta *Poziom* wpisz parametry takie jak na rysunku 6.26 i naciśnij OK.
- **5.** Wskaż zielony profil do obróbki (jest zamieniony w *Ciągłość*) i naciśnij *Enter*.
- 6. Możesz teraz wskazać nowy punkt startu i nacisnąć Enter.
- 7. Program wygeneruje ścieżkę.
- 8. Wyjedź narzędziem Do wymiany.
- 9. Przeprowadź Symulację obróbki zobacz rysunek 6.27.

Rysunek 6.27. Element po symulacji obróbki

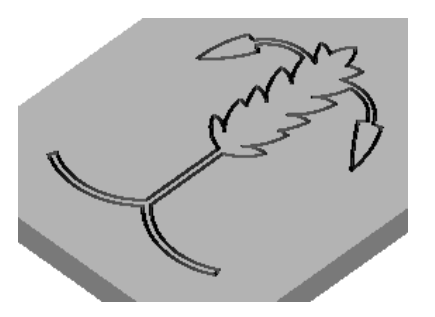

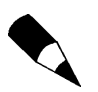

W przypadku obróbki zamkniętych profili celowe wydaje się stosowanie parametru Przekroczenie z karty Wejścia. Zapobiega to powstawaniu śladu po obróbce i pozostawieniu nieobrobionego fragmentu profilu.

## Obróbka tekstów

W obróbce różnego rodzaju części mamy do czynienia z koniecznością wyfrezowania napisu lub cyfr. Tekst do obróbki może być stworzony w EdgeCAM (menu Geometria/  $Tekst$ <sup>1</sup> lub zaimportowany z innego programu CAD czy pliku tekstowego.

## Obróbka tekstu wklęsłego

Czcionki Windows (TrueType) posiadające już grubość oraz parametry typu pogrubienie, pochylenie czy kerning są stworzone w programie jako cecha. W zależności od zastosowanej metody obróbki można z nich uzyskać napis wklęsły lub wypukły.

#### W tym ćwiczeniu poznasz zasady obróbki tekstu wklęsłego.

- 1. Otwórz plik Tekst wklesly.ppf.
- 2. Przejdź do modułu Obróbka.
- **3.** Wybierz frez z  $Magazynu$  Frez walcowy 5.

-

Szczegóły w rozdziale 2.

- 4. Wybierz cykl Zgrubny (menu Frezowanie) i podaj parametry obróbki:
	- ◆ Karta Ogólnie Profile, Półfabrykat Typ: Brak.
	- ◆ Karta *Poziom* ustaw: *Bezpieczny:* 10, *Poziom:* 0, *Głębokość: -2* i.kliknij *OK*.
- 5. Wskaż żółty profil tekstu do obróbki i naciśnij Enter.
- 6. Program zapyta o zakres obróbki tutaj nie jest on istotny, więc naciśnij Enter.
- 7. Program wygeneruje ścieżkę rysunek 6.28.

Rysunek 6.28. Wklęsły napis EdgeCAM i wypukłe cyfry

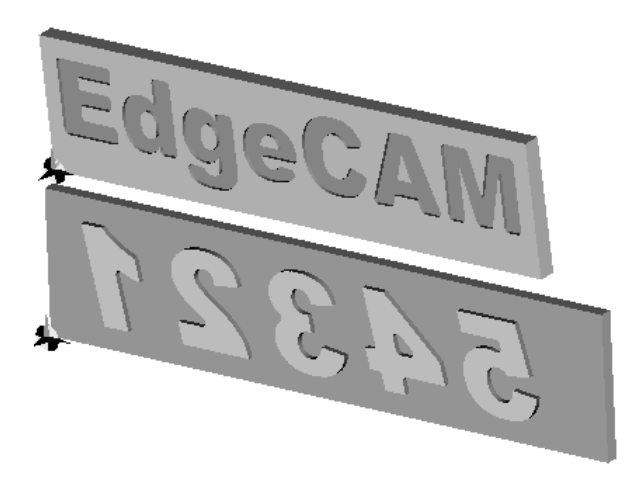

8. Wyjedź narzędziem Do wymiany i przeprowadź Symulacje obróbki — zobacz rysunek 6.28.

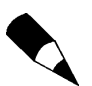

Jak widać, czcionki Windows (TrueType) można obrabiać przy użyciu dotychczas poznanych standardowych cykli obróbki krawędziowej.

## Obróbka cyfr wypukłych

#### W tym ćwiczeniu poznasz zasady obróbki tekstu wypukłego.

- 1. Otwórz plik Tekst wypukly.ppf.
- 2. Przejdź do modułu Obróbka.
- 3. Wybierz frez z Magazynu Frez walcowy 5.
- 4. Wybierz cykl Zgrubny (menu Frezowanie) i podaj parametry obróbki:
	- ◆ Karta Ogólnie Profile, Półfabrykat Typ: Profil.
	- ◆ Karta Poziom ustaw: Bezpieczny: 10, Poziom: 0, Głębokość: -2 i kliknij OK.
- 5. Wskaż żółty profil tekstu do obróbki i naciśnij Enter.
- 6. Przy wskazywaniu profilu Półfabrykatu kliknij dwukrotnie jedną z zewnętrznych niebieskich linii i naciśnij Enter.

Rysunek 6.29. Obróbka tekstu wektorowego

- 7. Program zapyta o zakres obróbki tutaj nie jest on istotny, więc naciśnij Enter.
- 8. Program wygeneruje ścieżkę.

#### Obróbka tekstów wektorowych

W EdgeCAM można wykorzystać czcionki wektorowe (bez grubości) z możliwością nadania pochylenia, odbicia, odstępu między literami itd. i obrabiać je za pomocą cyklu Teksty (menu Frezowanie — ikona tego cyklu nie jest wyciągnięta na pulpit) — wówczas frez (zwykle stożkowy) porusza się dokładnie po napisie.

#### W tym ćwiczeniu poznasz zasady obróbki tekstu wektorowego.

- 1. Otwórz plik Tekst\_wektorowy.ppf.
- 2. Przejdź do modułu Obróbka (menu Opcje).
- 3. Wybierz frez stożkowy z Magazynu Frez do tekstów (menu Narzędzia).
- 4. Wybierz cykl *Teksty* (menu *Frezowanie*) i podaj parametry obróbki jak na rysunku 6.29, a następnie kliknij OK.

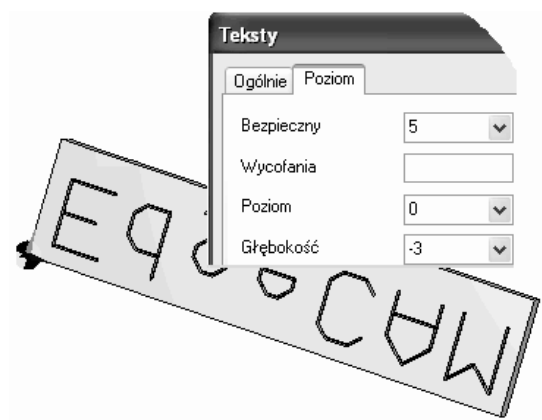

- **5.** Wskaż żółty profil liter i naciśnij *Enter*.
- 6. System wygeneruje ścieżkę.
- 7. Wyjedź narzędziem Do wymiany.
- 8. Przeprowadź Symulację obróbki zobacz rysunek 6.29.

## Cykle obróbki otworów

Do definiowania obróbki otworów w EdgeCAM służy cykl Otwory (menu Frezowanie)  $-$  rysunek 6.30, zawierający różne opcje wiercenia. W dalszym opisie pojęcie "wiercenia" będzie używane jako ogólne określenie na metody wykonywania otworów. Na rysunkach 2D otwory mogą być reprezentowane przez punkty, okręgi lub osie symetrii.

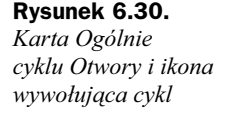

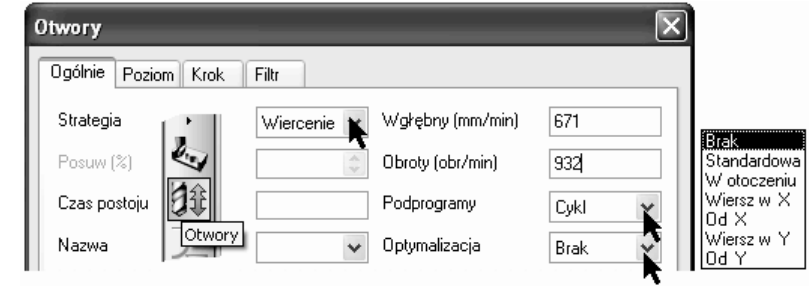

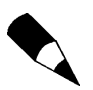

Ikona Otwory jest aktywna po wybraniu narzędzia do obróbki otworów (np. wiertło, rozwiertak itd.).

## Karta Ogólnie

- ◆ Strategia obróbki:
	- ◆ Wiercenie wiertło po każdym zagłębieniu wycofuje się ruchem szybkim.
	- ◆ Pogłębianie to samo co w cyklu Wiercenie, z tym że po każdym zagłębieniu następuje wycofanie.
	- Rozwiercanie rozwiertak schodzi do Głębokości i wycofuje się na poziom Bezpieczny.
	- ◆ Wytaczanie po osiągnięciu parametru Głębokość wrzeciono jest zatrzymywane, następuje odjazd narzędzia od materiału celem uniknięcia uszkodzenia obrobionej powierzchni i wyjazd do góry.
	- ◆ Gwintowanie gwintownik po osiągnięciu parametru Głębokość jest zatrzymywany (programowana przerwa), następuje zmiana obrotów wrzeciona i wyjazd do góry.

W przypadku obróbki większej ilości otworów rozmieszczonych w dużych odległościach od siebie program umożliwia optymalizację ścieżki celem minimalizacji ruchów przejazdowych między nimi.

- Optymalizacja:
	- Przy obróbce otworów skupionych (np. wzorów prostokątnych) można optymalizować ścieżki za pomocą czterech kryteriów, tj. Wiersz w X, Od X, *Wiersz w Y* i *Od Y* — rysunek 6.31.

#### Rysunek 6.31.

Strategie optymalizacji ścieżki otworów skupionych

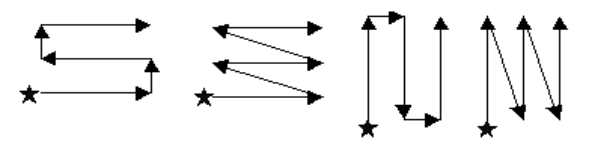

- ◆ Standardowa służy do optymalizacji przejazdów otworów rozłożonych nieregularnie.
- $\blacklozenge$  *W otoczeniu* służy do optymalizacji przejazdów otworów rozłożonych, ale skupionych na niewielkim obszarze.
- ◆ *Podprogramy* plik NC może być generowany:
	- $\bullet$  *Cykl* w formie cykli wiercenia występujących na danym sterowaniu maszyny.
	- ◆ Geometria jako zwykły zapis współrzędnych.

### Karta Poziom

Parametry poziomów obróbki (rysunek 6.32) są podobne jak przy frezowaniu:

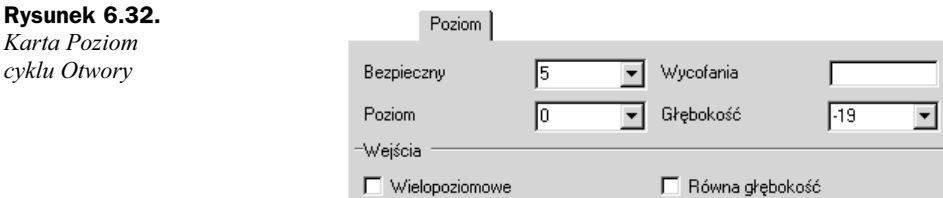

- ◆ Bezpieczny określa, na jaką wysokość ma wyjechać narzędzie po obróbce do następnego otworu lub na końcu cyklu.
- ◆ Wycofania określa wysokość wyjazdu narzędzia pomiędzy poszczególnymi zagłębieniami.
- ◆ Poziom określa wartość absolutną poziomu rozpoczęcia obróbki.
- ◆ Głębokość określa głębokość wierconego otworu.
- Wielopoziomowe tego parametru używa się w przypadku obróbki w jednym cyklu otworów znajdujących się na różnych wysokościach względem siebie.

Parametry Głębokości i Poziom wycofania są wartościami względnymi do wskazanego elementu.

### Karta Krok

Jeśli otworu nie będziesz wiercić od razu do pełnej głębokości, a chcesz tylko zastosować stopniowe wejścia, wtedy definiujesz parametry znajdujące się (rysunek 6.33) na tej karcie:

- ◆ Głębokość skrawania wielkość zagłębienia narzędzia.
- ◆ *Degresja* każde kolejne wejście może być mniejsze o tę wartość.
- ◆ Optymalny poziom odległość ruchu roboczego przed kolejnym zagłębieniem.

#### Rysunek 6.33. Ogólnie Poziom Krok Filtr Karta Krok cyklu Otwory Głęb. skraw. 5 Degresia Optymalny poziom

#### Ruchy Narzędzia bez parametru Głębokość skrawania

Przy normalnym wierceniu narzędzie wykonuje następujące ruchy:

- 1. Ruch szybki na poziomie Bezpiecznym nad pierwszy otwór.
- 2. Ruch szybki na poziom Wycofania.
- 3. Ruch roboczy na poziom Głębokości.
- 4. Ruch szybki na poziomie Bezpiecznym.
- 5. Ruch szybki na poziomie Bezpiecznym do następnego otworu itd.
- 6. Po zakończeniu cyklu narzędzie jest wycofywane na poziomie Bezpiecznym.

#### Ruchy Narzędzia z parametrem Głębokość skrawania

Przy normalnym wierceniu z przybieraniem narzędzie wykonuje następujące ruchy:

- 1. Ruch szybki na poziomie Bezpiecznym aż znajdzie się nad pierwszym otworem.
- 2. Ruch szybki na poziom Wycofania.
- 3. Ruch roboczy na pierwszą Głębokość skrawania.
- 4. Ruch szybki na poziom Wycofania.
- **5.** Ruch szybki na *Optymalny poziom* (parametr określony w danym cyklu) do materiału.
- 6. Ruch roboczy na drugą *Głębokość skrawania* itd. aż do osiągnięcia parametru Głębokość.
- 7. Ruch szybki na poziomie Bezpiecznym i ruch do następnego otworu itd.
- 8. Po zakończeniu cyklu narzędzie jest wycofywane na poziomie Bezpiecznym.

### Karta Filtr

Na karcie Filtr możemy określić kryteria doboru okręgów (rysunek 6.34) do obróbki z możliwością obróbki okręgów niepełnych i określenia tolerancji wyszukiwania:

- ◆ *Średnica narzędzia* obrabiane są tylko okręgi o wielkości wiertła.
- ◆ *Średnica min* i *Średnica max* obrabiane są okręgi w określonych granicach.
- ◆ Pionowe linie ich końce reprezentują środki obrabianych otworów.

#### Rysunek 6.34. Ogólnie | Poziom | Krok Filtr Karta Filtr -Środki okręgów cyklu Otwory □ Średnica narzędzia Niepełne okręgi Średnica min  $\sqrt{4}$ Średnica max  $\sqrt{8}$  $\overline{0.01}$ Tolerancja

## Cykl Otwory

#### W tym ćwiczeniu poznasz ogólne zasady obróbki otworów.

- 1. Otwórz plik Wiercenie\_filtr.ppf.
- 2. Przejdź do modułu Obróbka.
- 3. Wybierz wiertło z Magazynu Wiertło 4.

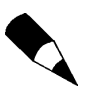

W uproszczonym okienku wywołania narzędzia karta Więcej zawiera opcję Typ głębokości, która określa, w jaki sposób rozumiana jest długość wiertła — Do punktu wierzchołka lub do Pełnej średnicy.

- 4. Wybierz cykl *Otwory* za pomocą ikony (lub menu *Frezowanie*) i podaj parametry obróbki:
	- ◆ Karta *Ogólnie* jak na rysunku 6.30.
	- ◆ Karta *Poziom* jak na rysunku 6.32.
	- $\blacklozenge$  Karta *Krok* pusta.
	- ◆ Karta Filtr jak na rysunku 6.34.
- 5. Jeżeli na rysunku znajdują się elementy różnych typów, a chcesz, aby pod uwagę były brane tylko łuki i okręgi, kliknij ikonę Typ elementów i ustaw opcję widoczną na rysunku 6.35.

#### Rysunek 6.35.

Wybór elementów typu Łuki do obróbki

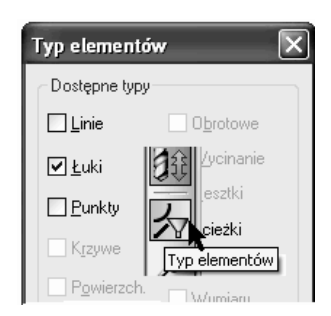

- 6. Wskaż elementy za pomocą okna lub używając klawiszy  $Ctrl + A$  i naciśnij *Enter*.
- 7. System wygeneruje ścieżkę.
- 8. Wyjedź narzędziem Do wymiany i przeprowadź Symulację obróbki.
- 9. Przećwicz różne opcje z kart Filtr i Optymalizacja ścieżki.

W przypadku obróbki otworów leżących na różnych poziomach system rozpoznaje ich poziom początkowy i wówczas wiertło obrabia otwór do zadanej głębokości w stosunku do bieżącego położenia, a poziom wycofania może być ustawiony jako globalny bądź zależny od poziomu otworu. Przykład kodu NC z cyklem otworów dla sterowania Heidenhain i Fanuc pokazano na rysunku 6.36.

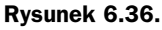

Przykład kodu NC z cyklem otworów dla sterowania Heidenhain i Fanuc

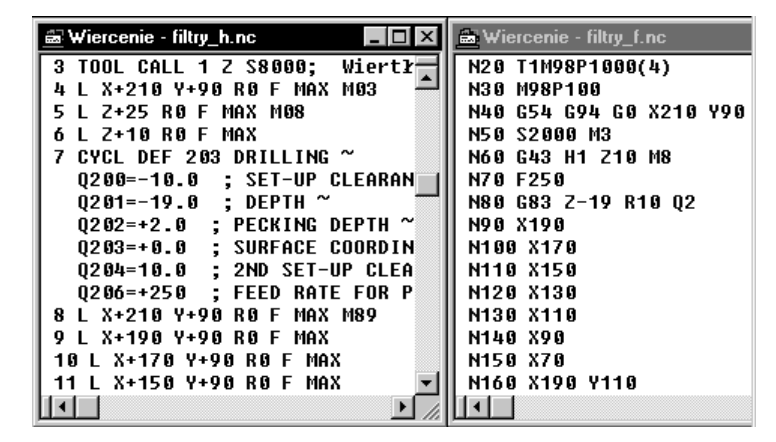

Przykład takiej obróbki znajdziesz w pliku Wiercenie wielopoziomowe.ppf.

## Optymalizacja kolejności obróbki

W przypadku obróbki dużej ilości otworów często używa się tych samych wierteł czy rozwiertaków do obróbki różnych grup otworów. Aby zoptymalizować proces kolejności wywołań narzędzi do obróbki, można skorzystać z polecenia Optymalizuj (menu Instrukcje). Tworzona jest wówczas nowa sekwencja obróbki z optymalizacją kolejności wywołań narzędzi.

- **1.** Otwórz plik *Optymalizacja* otworow.ppf.
- 2. Przejdź do modułu Obróbka.
- 3. Przeprowadź Symulację obróbki.

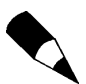

Zauważ, że każda grupa otworów jest nawiercana tym samym narzędziem, ale każda osobno przed każdym z cykli — nawiertak jest wywoływany trzykrotnie.

4. Wróć do modułu obróbki i wybierz polecenie Optymalizuj (menu Instrukcje lub pod prawym klawiszem myszy po kliknięciu ikony Sekwencji). Ustaw opcje widoczne na rysunku 6.37. Program przeliczy ścieżkę i utworzy nową sekwencję z optymalizacją wywołań narzędzia.

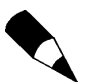

Łączone są tylko te cykle otworów, które mają takie same parametry obróbki oraz używają tych samych narzędzi.

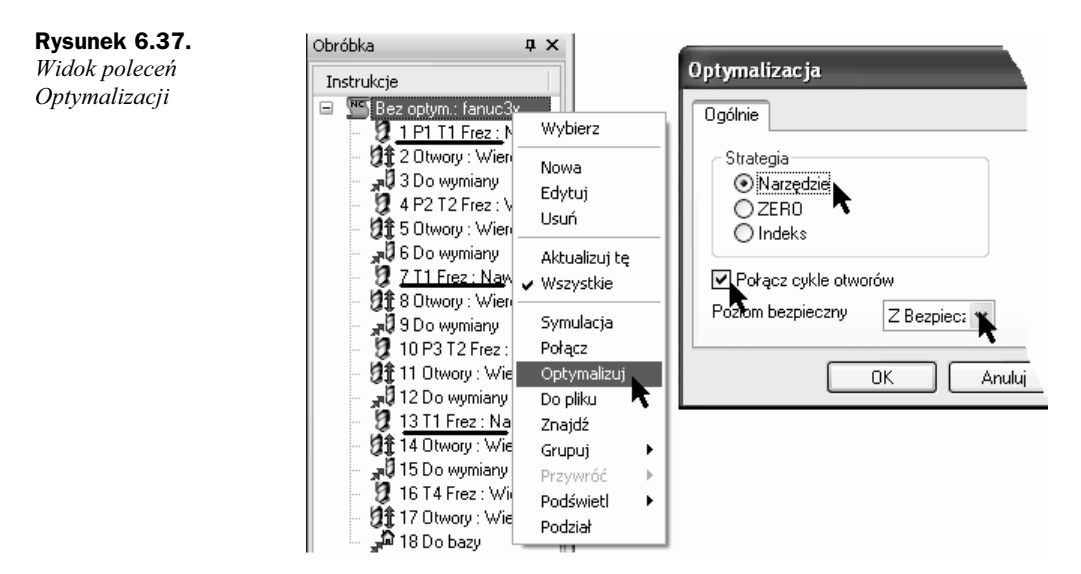

5. Przeprowadź Symulację obróbki.

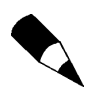

Kolejność wywołań narzedzi określa parametr Priorytet na karcie Wiecej... uproszczonego okna wywołania narzędzia — zobacz rysunek 6.38.

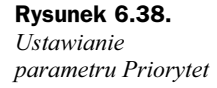

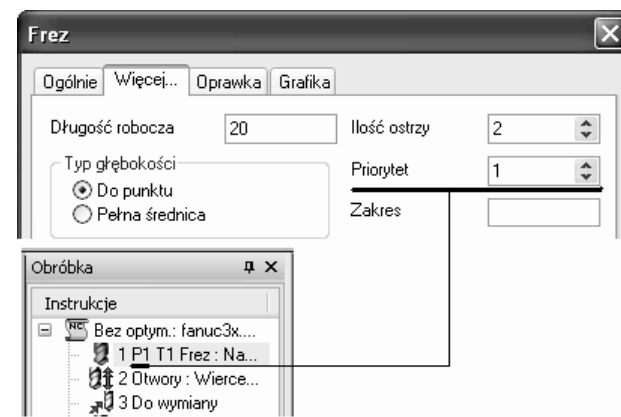

## Frezowanie gwintów (linii śrubowej)

Obrabiarki numeryczne posiadają możliwość frezowania gwintów zazwyczaj w formie cykli. Nie zawsze jednak umożliwiają nacinanie gwintu np. stożkowego. Do zdefiniowania frezowania gwintów (calowe i metryczne) w EdgeCAM służy cykl Gwinty (menu Frezowanie). Po zdefiniowaniu jego parametrów wystarczy wskazać okrąg, który reprezentuje czoło gwintu, lub punkt środka okręgu, a jego średnicę wpisać w oknie cyklu na karcie Gwint. Obróbka może przebiegać jednym ciągiem lub każdy pełny zwój może być nacinany z osobnego ruchu wejścia. Programista określa m.in. Kąt pochylenia gwintu, Ilość nitek i parametry wejścia. Plik NC może być generowany w formie ciągu współrzędnych XYZ, z wykorzystaniem interpolacji helikalnej (IJK lub Heidenhain) lub cyklu sterowania obrabiarki.

Przykład obróbki (rysunek 6.39) gwintu (linii śrubowej) zawiera plik Frezowanie\_ gwintow.ppf.

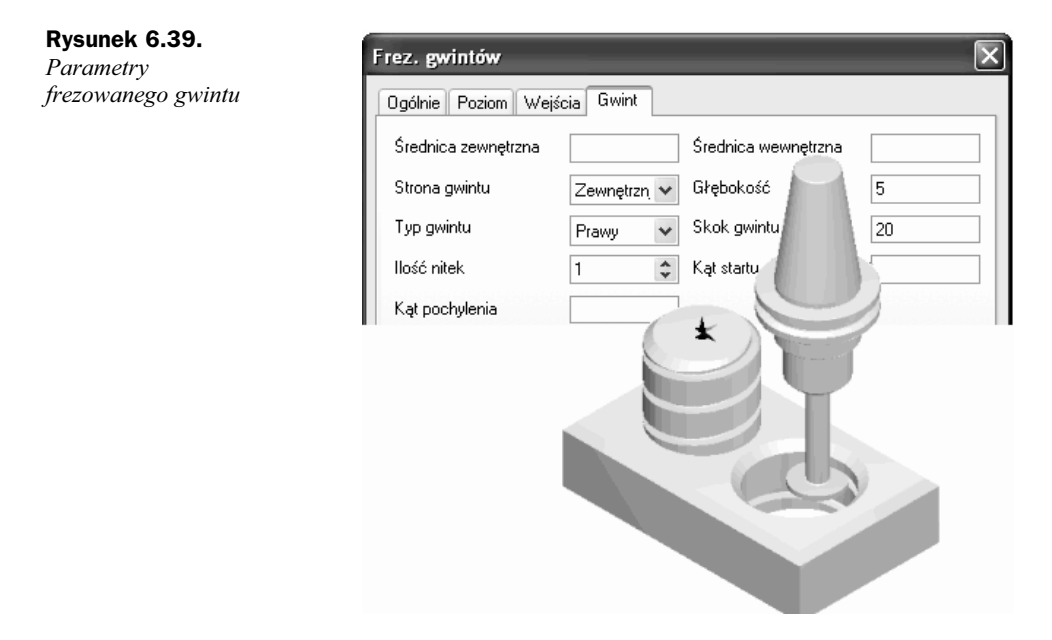

## Ręczne definiowanie ruchów narzędzia

Jeśli chcesz przemieścić narzędzie do jakiegoś konkretnego punktu, możesz skorzystać m.in. z ruchów (rysunek 6.40):

#### Rysunek 6.40. Ikony ruchów narzędzia

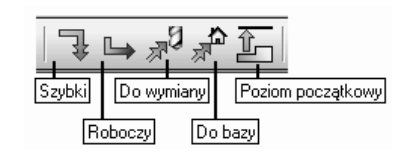

- ◆ Ruch Szybki pozwala na szybki ruch narzędzia do określonego punktu z maksymalnym posuwem.
- Ruch Roboczy pozwala na ruch narzędzia z programowaną prędkością posuwu.

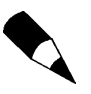

Po kliknięciu ikony i ewentualnym zdefiniowaniem posuwu oraz obrotów narzędzia możesz wskazać konkretny punkt (linię łuk…) albo wcisnąć klawisz X, Y lub Z i wprowadzić współrzędne punktu, do którego ma przejechać narzędzie.

- ◆ *Do wymiany* pozwala na przesunięcie narzędzia do punktu wymiany narzędzia.
- $\bullet$  *Do bazy* pozwala na ruch narzędzia do pozycji spoczynkowej.
- $\blacklozenge$  Poziom początkowy pozwala na wyjazd narzędzia na Poziom początkowy zadeklarowany w postprocesorze.

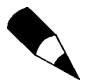

Omawiane ruchy (oraz bardziej złożone) znajdują się w menu Ruchy narzędzia.

## Kopiowanie ścieżek

Jeżeli część ma wiele elementów powtarzalnych, wtedy można wykorzystać możliwości powtarzania instrukcji dostępne w menu Edycja/Przekształć w trybie Obróbka. W zależności od możliwości postprocesora obróbkę można np. przesuwać, odbijać lustrzanie (rysunek 6.41) czy obracać na płasko i w przestrzeni (np. przy stole obrotowym). Zakres instrukcji, jaki ma być np. odbity lustrzanie, określa się za pomocą przycisku Przeglądaj. Poza tym można zastosować Tryb macierzowy (menu Edycja), który umożliwia rozkład obróbki w granicach prostokąta (w kolumnach i wierszach). Plik NC można generować jako kolejny ciąg współrzędnych lub jako wywołanie podprogramu.

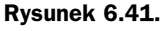

Okno odbicia lustrzanego ścieżki

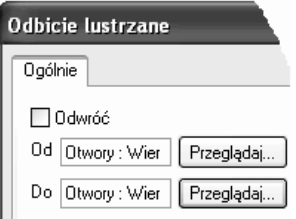

W następnym rozdziale zajmiemy się obróbką plików bryłowych.